# **Guida all'installazione**

# **PowerChute™ Serial Shutdown v1.2**

**TME10992A-017 Data di pubblicazione: Febbraio 2024**

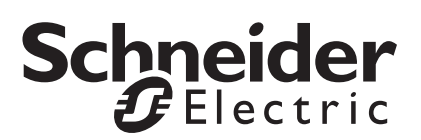

# **Declinazione di responsabilità di Schneider Electric IT Corporation**

Schneider Electric IT Corporation non garantisce che le informazioni presenti in questo manuale siano affidabili, prive di errori o complete. La presente pubblicazione non intende sostituire un piano operativo dettagliato e un piano di sviluppo specifico per il sito. Di conseguenza, Schneider Electric IT Corporation non si assume alcuna responsabilità per eventuali danni, violazioni dei codici, installazioni improprie, guasti al sistema o qualsiasi altro problema che potrebbe verificarsi in seguito all'utilizzo di questa pubblicazione.

Le informazioni contenute in questa pubblicazione vengono fornite "così come sono" e sono state preparate unicamente per valutare progettazione e realizzazione dei data center. La presente pubblicazione è stata compilata in buona fede da Schneider Electric IT Corporation. Tuttavia, non viene fornita alcuna dichiarazione o garanzia, espressa o implicita, in merito alla completezza o l'accuratezza delle informazioni in essa contenute.

**IN NESSUN CASO SCHNEIDER ELECTRIC IT CORPORATION, O QUALSIASI SOCIETÀ MADRE, AFFILIATA O CONTROLLATA DI SCHNEIDER ELECTRIC IT CORPORATION O I RISPETTIVI FUNZIONARI, DIRETTORI O DIPENDENTI POTRANNO ESSERE RITENUTI RESPONSABILI DI EVENTUALI DANNI DIRETTI, INDIRETTI, CONSEGUENTI, PUNITIVI, SPECIALI O INCIDENTALI (INCLUSI, A TITOLO ESEMPLIFICATIVO, DANNI PER PERDITA DI AFFARI, CONTRATTI, PROFITTI, DATI, INFORMAZIONI O INTERRUZIONI DELL'ATTIVITÀ) RISULTANTI DA, PROVOCATI DA O ASSOCIATI ALL'UTILIZZO, O ALL'IMPOSSIBILITÀ DI UTILIZZO, DI QUESTA PUBBLICAZIONE O DEL SUO CONTENUTO, ANCHE QUALORA SCHNEIDER ELECTRIC IT CORPORATION FOSSE STATA ESPRESSAMENTE INFORMATA DELLA POSSIBILITÀ DI TALI DANNI. SCHNEIDER ELECTRIC IT CORPORATION SI RISERVA IL DIRITTO DI APPORTARE MODIFICHE O AGGIORNARE LA PUBBLICAZIONE, IL RELATIVO CONTENUTO O FORMATO IN QUALSIASI MOMENTO SENZA PREAVVISO.**

I diritti sul copyright, i diritti intellettuali e qualsiasi altro diritto proprietario per quanto riguarda il contenuto (compresi, a puro titolo esemplificativo, software, audio, video, testo e fotografie) sono attribuibili a Schneider Electric IT Corporation o ai suoi licenziatari. Tutti i diritti sul contenuto non espressamente concessi in questo documento sono riservati. Non vengono concesse licenze sui diritti e i diritti non vengono assegnati o trasferiti alle persone che accedono a queste informazioni.

La presente pubblicazione, o parte di essa, non può essere venduta.

# **Sommario**

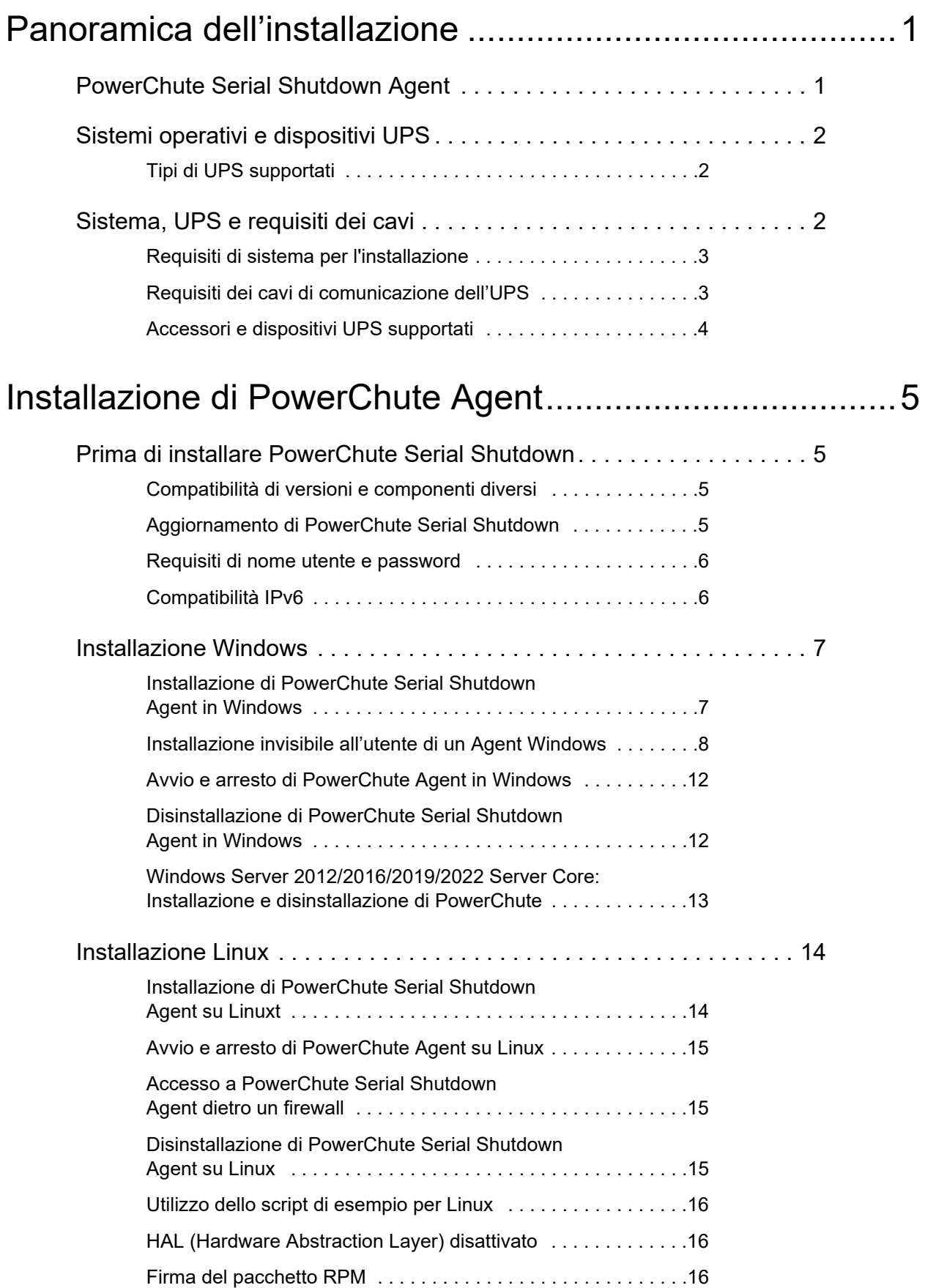

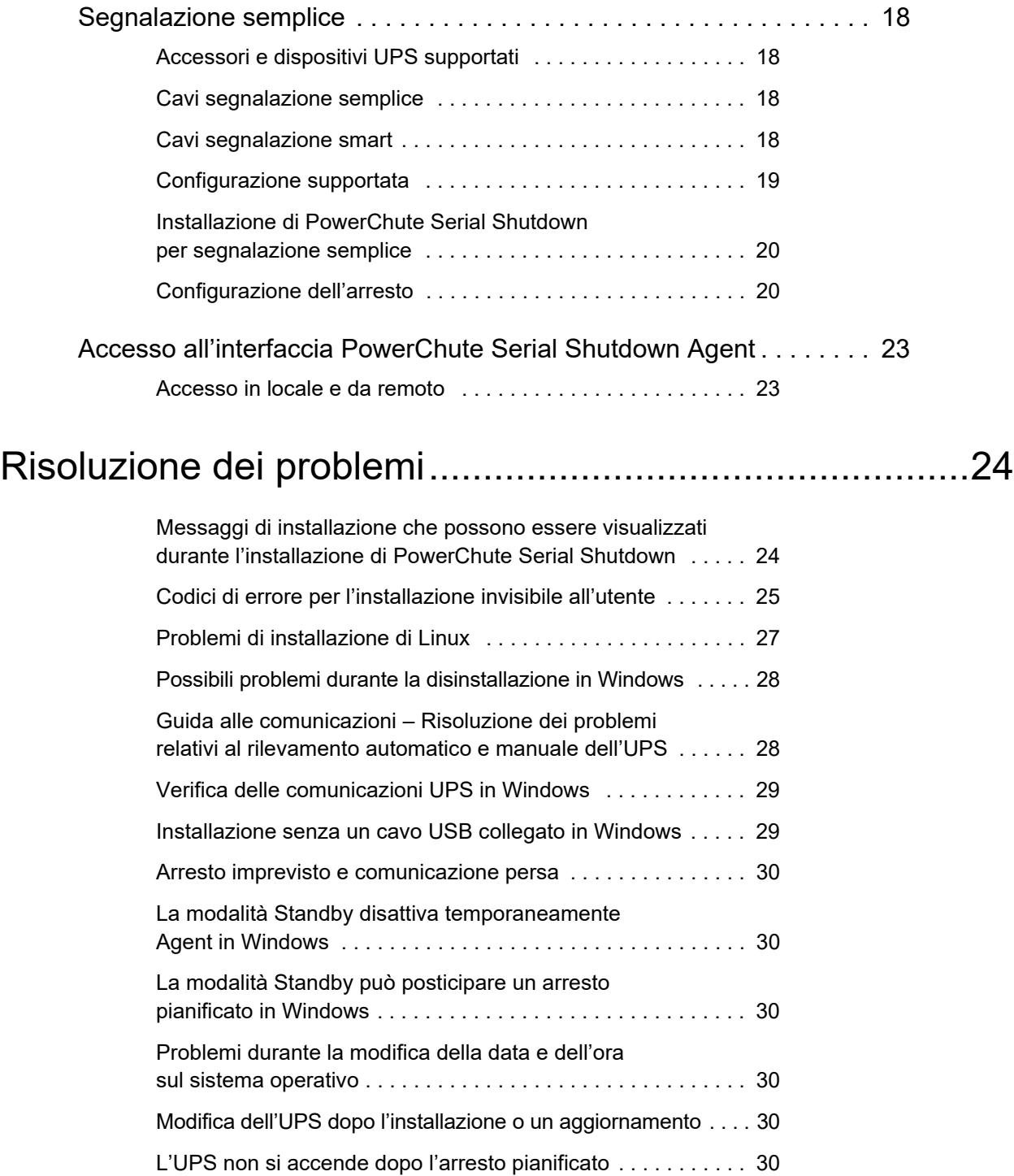

<span id="page-4-0"></span>La presente Guida all'installazione serve come introduzione a PowerChute™ Serial Shutdown (PowerChute) e include una descrizione del prodotto, la procedura di installazione e diverse risoluzioni di problemi.

Vedere:

- **[PowerChute Serial Shutdown Agent](#page-4-1)**
- **[Sistemi operativi e dispositivi UPS](#page-5-0)**
- **[Sistema, UPS e requisiti dei cavi](#page-5-2)**
- **[Installazione di PowerChute Agent](#page-8-0)**
- **[Risoluzione dei problemi](#page-27-0)**

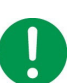

#### **IMPORTANTE:**

Dopo aver installato e configurato PowerChute Serial Shutdown, si consiglia fortemente di testare la configurazione prima di renderla operativa in un ambiente di produzione.

# <span id="page-4-1"></span>**PowerChute Serial Shutdown Agent**

**I PowerChute Agent con dispositivi Smart-UPS proteggono i server**

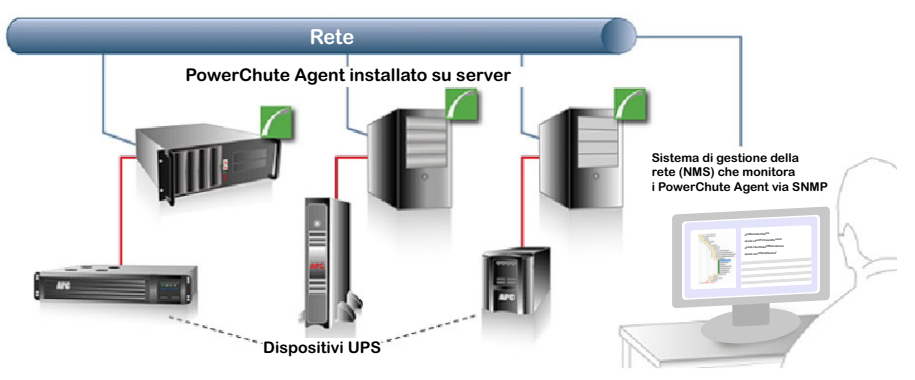

Agent consente il monitoraggio dello stato dell'UPS e, in caso di interruzione prolungata dell'alimentazione, fornisce funzionalità di arresto del sistema per i server collegati all'UPS. Vedere **[Sistemi operativi e dispositivi UPS](#page-5-0)**.

Questo software deve essere installato su ogni computer collegato direttamente a uno dei dispositivi UPS menzionati in **[Accessori e dispositivi UPS supportati](#page-7-0)**.

È possibile anche monitorare PowerChute Agent utilizzando un sistema di gestione della rete (NMS) via SNMP e tramite **[EcoStruxure IT™](https://ecostruxureit.com/?lang=it)**.

# <span id="page-5-4"></span><span id="page-5-0"></span>**Sistemi operativi e dispositivi UPS**

Durante l'installazione di PowerChute, la configurazione dell'Agent installato dipenderà dal sistema operativo e dal dispositivo UPS:

- Per sistemi operativi Windows, vedere **[Installazione Windows](#page-10-0)**.
- Per i sistemi operativi Linux, vedere **[Installazione Linux](#page-17-0)**.
- L'installazione manuale è necessaria se il rilevamento automatico non riesce, se non è collegato alcun UPS o se si seleziona l'installazione manuale. Vedere **[Tipi di UPS supportati](#page-5-1)** e **[Installazione di PowerChute Agent](#page-8-0)**.
- Se si utilizza l'UPS con una **scheda Interface Expander 2 (AP9624)** o **Share-UPS (AP9207)** per supportare più server con un UPS, sarà necessario configurare i PowerChute Agent che eseguono i dispositivi collegati alla scheda/Share-UPS con segnalazione semplice. Vedere **[Segnalazione](#page-21-0) [semplice](#page-21-0)**.

## <span id="page-5-1"></span>**Tipi di UPS supportati**

Durante l'installazione manuale verrà richiesto di selezionare l'UPS in uso da un elenco di prefissi di modelli UPS:

- 1. Selezionare il modello dell'UPS in uso dall'elenco fornito. Il modello dell'UPS è indicato sull'etichetta stampata sul retro dell'UPS.
- 2. Se il prefisso del modello UPS (ad esempio, SMT, SMX) non è disponibile nell'elenco a discesa, vedere le definizioni seguenti per trovare il **tipo** di modello di UPS:

#### **– Tipo A**

Modelli Smart-UPS con prefisso SMT, SMX, SURTD, SRT, SMTL, SCL, SMC e SRTL inclusi i modelli SRC2KUXI, SRC3KUXI e SRC3KUXIX709.

#### <span id="page-5-3"></span>**– Tipo B**

- Modelli Smart-UPS esclusi i modelli UPS con prefisso SMT, SMX, SURTD, SRT, SMTL, SCL, SMC, SRTL e i modelli SRC2KUXI, SRC3KUXI e SRC3KUXIX709.
- Modelli Easy Online UPS con prefisso SRV.

#### **– Back-UPS**

Sono supportati tutti i modelli Back-UPS, ad eccezione dei modelli con i prefissi BVX, BP, BF e BGM e del modello BN450M.

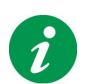

Visitare l'articolo della Knowledge Base **[FA315835](https://www.apc.com/us/en/faqs/index?page=content&id=FA315835)** sul **[sito Web APC](https://www.se.com/it/it/)** per maggiori informazioni sui tipi di modello di UPS.

Vedere anche: **[Compatibilità di versioni e componenti diversi](#page-8-2)**.

# <span id="page-5-2"></span>**Sistema, UPS e requisiti dei cavi**

I computer devono soddisfare i requisiti elencati nelle sezioni seguenti:

- **[Requisiti di sistema per l'installazione](#page-6-0)**
- **[Requisiti dei cavi di comunicazione dell'UPS](#page-6-1)**

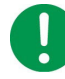

Per i dispositivi UPS con gruppi di prese, il gruppo di prese predefinito è selezionato automaticamente da PowerChute.

Se l'UPS dispone di gruppi di prese con commutatore, il gruppo di prese predefinito sarà il primo gruppo di prese con commutatore. In caso contrario, il gruppo di prese predefinito sarà il gruppo di prese principale se non sono presenti gruppi di prese con commutatore.

Il gruppo di prese può essere modificato nella schermata **Impostazione prese** di PowerChute Agent e anche nella procedura guidata di impostazione iniziale dopo l'installazione.

## <span id="page-6-0"></span>**Requisiti di sistema per l'installazione**

Per informazioni aggiornate su sistemi operativi, JRE, service pack e processori con cui PowerChute Serial Shutdown è compatibile, vedere la revisione più recente del **[Grafico di compatibilità di sistemi](https://www.se.com/dsu/ug/pcssCT)  [operativi e processori con PowerChute Serial Shutdown](https://www.se.com/dsu/ug/pcssCT)** disponibile sul **[sito Web APC](https://www.se.com/it/it/)**.

Il computer su cui si installa PowerChute Serial Shutdown deve avere un sistema operativo a 64 bit e disporre di:

- Una connessione di rete TCP/IP attiva
- Minimo 512 MB di RAM
- Un processore Pentium® 4 da 1,3 GHz o superiore.

#### **Requisiti delle porte**

Vedere l'articolo della Knowledge Base **[FA159597](https://www.apc.com/us/en/faqs/index?page=content&id=FA159597)** sul **[sito Web APC](https://www.se.com/it/it/)** per ulteriori informazioni sulle porte utilizzate da PowerChute Serial Shutdown.

#### **Requisiti del browser**

#### <span id="page-6-2"></span>**Browser supportati:**

- Mozilla Firefox
- Google Chrome
- Microsoft Edge

Per utilizzare l'interfaccia utente Web di Agent:

- Attivare JavaScript™ nelle impostazioni del browser.
- Attivare i cookie nelle impostazioni del browser.
- Per accedere all'interfaccia Web di Agent tramite HTTPS, attivare SSL 3.0 o TLS 1.2 o versione successiva nelle impostazioni del browser. (Al momento non sono supportate altre versioni).

Quando si visualizza l'Agent, il browser genererà un errore che indica che il certificato di protezione non è attendibile. Vedere **[Accesso all'interfaccia PowerChute Serial Shutdown Agent](#page-26-0)** per gestire questo errore.

### <span id="page-6-1"></span>**Requisiti dei cavi di comunicazione dell'UPS**

È possibile collegare l'UPS a un server utilizzando il cavo di comunicazione incluso nella confezione con l'UPS:

- PowerChute Agent comunica con l'UPS tramite il cavo di comunicazione che collega l'UPS alla porta di comunicazione del server su cui è in esecuzione PowerChute Agent.
- PowerChute supporta il collegamento di un solo tipo di cavo di comunicazione (USB o interfaccia seriale) dall'UPS al server contemporaneamente. **NOTA:** PowerChute non è stato testato per l'utilizzo con adattatori da seriale a USB o da USB a seriale.
- **IMPORTANTE:** non collegare l'UPS al server con più di un cavo di comunicazione contemporaneamente (ad esempio, cavo seriale e USB), in quanto potrebbe causare un arresto imprevisto.
- Consultare il manuale operativo dell'UPS in uso sul **[sito Web APC](https://www.se.com/it/it/)** per ulteriori informazioni sul cavo di comunicazione fornito con l'UPS. Ulteriori informazioni sono disponibili anche nell'articolo della Knowledge Base **[FA163632](https://www.apc.com/us/en/faqs/FA163632/)** sul **[sito Web APC](https://www.se.com/it/it/)**.

**IMPORTANTE:** se si utilizza un UPS non supportato o un cavo di comunicazione dell'UPS non corretto per collegare l'UPS e il server, potrebbe non essere possibile completare l'installazione di PowerChute Agent, poiché PowerChute Agent non sarà in grado di comunicare con l'UPS.

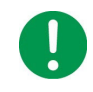

L'installazione di PowerChute non è in grado di rilevare un dispositivo collegato mediante un cavo di segnalazione semplice. Pertanto, durante l'installazione, scegliere l'installazione manuale quando l'UPS è collegato tramite la porta di base di una scheda Interface Expander 2 o di uno Share-UPS e specificare la porta e il tipo di UPS.

Vedere **[Guida alle comunicazioni – Risoluzione dei problemi relativi al rilevamento](#page-31-1)  [automatico e manuale dell'UPS](#page-31-1)**.

**NOTA:** un UPS può proteggere un solo computer su cui è in esecuzione PowerChute Agent alla volta, a meno che non si utilizzi una scheda **Interface Expander 2 (AP9624)** o uno **Share-UPS (AP9207)**.

## <span id="page-7-0"></span>**Accessori e dispositivi UPS supportati**

PowerChute Serial Shutdown Agent è in grado di gestire qualsiasi UPS fornito con il software, inclusa la maggior parte dei dispositivi Smart-UPSTM (3kVA e inferiori) che comunicano tramite connessioni seriali o USB e Back-UPS che comunicano tramite connessione USB. In base al cavo e all'accessorio utilizzato, sono supportati sia dispositivi Smart che **[Segnalazione semplice](#page-21-0)**. Vedere anche: **[Tipi di UPS](#page-5-1) [supportati](#page-5-1)**.

**NOTA:** per dispositivi UPS con gruppi di prese, vedere la sezione **Scelta dei singoli gruppi di prese da spegnere in un arresto** del capitolo Arresto nella Guida di PowerChute Agent. In questa sezione viene descritto in dettaglio come funzionano i gruppi di prese negli arresti.

# <span id="page-8-0"></span>**Installazione di PowerChute Agent**

Vedere le seguenti sezioni:

- **[Prima di installare PowerChute Serial Shutdown](#page-8-1)**
- **[Installazione Windows](#page-10-0)**
	- **[Avvio e arresto di PowerChute Agent in Windows](#page-15-0)**
- **[Installazione Linux](#page-17-0)**
	- **[Avvio e arresto di PowerChute Agent su Linux](#page-18-0)**.
- **[Segnalazione semplice](#page-21-0)**

# <span id="page-8-1"></span>**Prima di installare PowerChute Serial Shutdown**

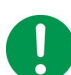

Assicurarsi che la data e l'ora del sistema operativo siano accurate prima di iniziare l'installazione.

Prima di eseguire l'installazione, prendere nota delle seguenti informazioni sul processo di installazione.

- **[Compatibilità di versioni e componenti diversi](#page-8-2)**
- **[Aggiornamento di PowerChute Serial Shutdown](#page-8-3)**
- **[Requisiti di nome utente e password](#page-9-0)**
- **[Compatibilità IPv6](#page-9-1)**

### <span id="page-8-2"></span>**Compatibilità di versioni e componenti diversi**

PowerChute Serial Shutdown v1.2 è un'applicazione solo a 64 bit e non può essere installata su un sistema operativo a 32 bit.

# <span id="page-8-3"></span>**Aggiornamento di PowerChute Serial Shutdown**

PowerChute Serial Shutdown v1.2 supporta gli aggiornamenti dalla versione di PowerChute esistente. Il processo di aggiornamento non disinstalla la versione di PowerChute esistente, ma installa una versione più recente rispetto alla versione precedente, mantenendo le impostazioni di configurazione.

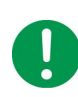

PowerChute v1.2 è un'applicazione solo a 64 bit e non può essere installata su un sistema operativo a 32 bit. Se si dispone di un sistema operativo a 32 bit, non è possibile eseguire l'aggiornamento alla versione v1.2.

### **Note sull'aggiornamento**

- Vedere **[Sistemi operativi e dispositivi UPS](#page-5-0)**.
- Dopo un aggiornamento, svuotare la cache del browser prima di accedere all'interfaccia Web di Agent per visualizzare le modifiche più recenti.
- La procedura guidata di **impostazione iniziale** non viene visualizzata dopo un aggiornamento poiché le impostazioni di configurazione vengono mantenute.

In caso di dubbi sulla possibilità o meno di eseguire un aggiornamento, contattare l'Assistenza clienti APC nel mondo (**[https://www.se.com/it/it/work/support/](https://www.se.com/it/it/work/support/customer-care/contact-schneider-electric.jsp)**).

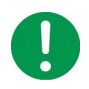

Al termine dell'aggiornamento, controllare le impostazioni di configurazione per assicurarsi che siano state mantenute come previsto.

## <span id="page-9-0"></span>**Requisiti di nome utente e password**

- Il nome utente deve avere una lunghezza compresa tra 6 e 128 caratteri.
- La password richiede:
	- Minimo 8 caratteri e massimo 128 caratteri.
	- Una lettera maiuscola e una minuscola.
	- Un numero o carattere speciale  $(\#?!@\$\%^*')$ .
- Il nome utente non può far parte della password.
- Il nome utente e la password possono contenere solo caratteri US-ASCII. L'uso di spazi non è supportato.

È possibile reimpostare il nome utente e la password dopo l'installazione. Vedere l'argomento **Reimpostazione di nome utente e password** nella **[Guida dell'utente di PowerChute Serial](https://www.apc.com/it/it/download/document/SPD_CCON-PCSSUG_TypeA_IT/)  [Shutdown Agent](https://www.apc.com/it/it/download/document/SPD_CCON-PCSSUG_TypeA_IT/)**, disponibile nell'interfaccia Web di Agent e sul **[sito Web APC](https://www.se.com/it/it/)**.

# <span id="page-9-1"></span>**Compatibilità IPv6**

L'indirizzo IPv6 deve essere in uno dei seguenti formati:

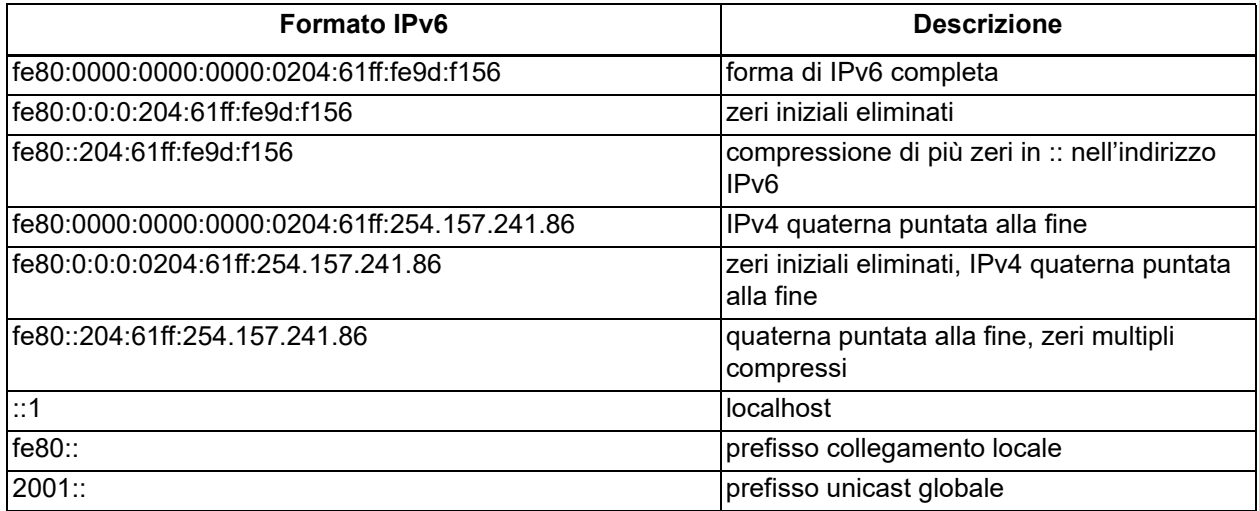

# <span id="page-10-0"></span>**Installazione Windows**

Completare i passaggi seguenti per l'installazione di PowerChute Serial Shutdown in Microsoft<sup>®</sup> Windows™.

Vedere anche:

- **[Installazione invisibile all'utente di un Agent Windows](#page-11-0)**
- **[Windows Server 2012/2016/2019/2022 Server Core: Installazione e disinstallazione di](#page-16-0) [PowerChute](#page-16-0)**

#### **NOTA:**

È necessario disinstallare altri tipi di applicazioni PowerChute prima di provare a installare PowerChute Serial Shutdown. Queste applicazioni includono PowerChute plus, PowerChute Personal Edition, PowerChute Business Edition e PowerChute Network Shutdown.

PowerChute Serial Shutdown v1.2 supporta gli aggiornamenti da PowerChute Business Edition v10.x; il programma di installazione disinstallerà PowerChute Personal Edition v3.1, se è installato sul PC. Le versioni precedenti di PowerChute Business Edition e PowerChute Personal Edition devono essere disinstallate manualmente prima di tentare l'installazione di PowerChute Serial Shutdown.

### <span id="page-10-1"></span>**Installazione di PowerChute Serial Shutdown Agent in Windows**

Installare PowerChute Agent su ciascuno dei computer collegati all'UPS. Vedere **[Requisiti dei cavi di](#page-6-1)  [comunicazione dell'UPS](#page-6-1)**.

È possibile installare Agent sui sistemi operativi Windows e Linux, vedere anche Installazione Linux.

Scaricare il file PowerChute pcss.zip dal sito Web APC, decomprimerne il contenuto e fare doppio clic sul file pcsssetup.exe per avviare l'installazione.

Completare i passaggi seguenti:

- 1. Eseguire Nullsoft Scriptable Install System (NSIS) Setup Launcher (pcsssetup.exe). Una procedura guidata fornisce istruzioni dettagliate per eseguire il processo di installazione. Selezionare la lingua desiderata dal menu popup di selezione della lingua. Fare clic su **OK** per procedere.
- 2. Accettare il contratto di licenza.
- 3. In "Si desidera cercare automaticamente un UPS in tutte le porte di comunicazione", si consiglia di fare clic su **Sì** per consentire all'installazione di rilevare automaticamente l'UPS collegato. Se si seleziona **No**, vedere **[Rilevamento manuale dell'UPS](#page-11-1)** di seguito.

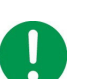

#### **NOTA:**

– È necessario un driver USB per consentire ai dispositivi Easy Online SRV UPS di comunicare con PowerChute tramite USB. Per ulteriori informazioni, fare riferimento all'articolo della Knowledge Base **[FAQ000223363](https://www.apc.com/us/en/faqs/FAQ000223363/)**.

– Se si desidera usare la segnalazione semplice con l'UPS, fare clic su **No** per utilizzare il rilevamento manuale dell'UPS. Vedere **[Segnalazione semplice](#page-21-0)**.

– Non viene richiesto di selezionare un UPS durante l'installazione di un aggiornamento. Viene utilizzato l'UPS identificato durante l'installazione originale.

– Se il programma di installazione non è in grado di rilevare un UPS collegato al computer, verrà richiesto di selezionare manualmente il modello di UPS in uso. Vedere **[Rilevamento manuale dell'UPS](#page-11-1)** di seguito.

- 4. PowerChute chiederà se si desidera rilevare automaticamente un UPS collegato. Se PowerChute non è in grado di rilevare un UPS, fare clic su **Esegui rilevamento automatico** per tentare di rilevare nuovamente l'UPS, oppure fare clic su **Avanti** per procedere con l'installazione senza rilevare un UPS.
- 5. Scegliere la posizione di destinazione per i file di PowerChute Agent. Durante l'installazione di un aggiornamento non viene richiesta una posizione. La posizione precedente viene utilizzata per impostazione predefinita.

#### <span id="page-11-1"></span>**Rilevamento manuale dell'UPS**

- a. Per rilevare manualmente l'UPS, viene richiesto di selezionare il modello UPS da un elenco. Vedere **[Tipi di UPS supportati](#page-5-1)**.
- b. Viene richiesto di selezionare la porta di comunicazione a cui è collegato l'UPS. Se non si è sicuri, controllare il cavo che collega l'UPS al server. Vedere: **[Guida alle comunicazioni – Risoluzione dei problemi relativi al rilevamento](#page-31-1) [automatico e manuale dell'UPS](#page-31-1)**.
- Inserire un nome utente e una password. Vedere **Requisiti di [nome utente e password](#page-9-0)**. 6.

Se PowerChute rileva un firewall di Windows, è possibile attivare automaticamente il servizio

- Agent nell'elenco delle eccezioni del firewall di Windows. Fare clic su **Sì** per abilitarlo. 7.
- 8. PowerChute viene installato. Fare clic su Avanti al termine dell'installazione.
- 9. Fare clic su Fine per chiudere il programma di installazione. È possibile aprire automaticamente l'interfaccia utente (UI) di PowerChute Serial Shutdown in un browser Web.

Per ogni nuovo UPS aggiunto alla rete, ripetere i passaggi da 1 a 9 sul computer collegato al nuovo UPS.

# <span id="page-11-0"></span>**Installazione invisibile all'utente di un Agent Windows**

Con una normale installazione non invisibile all'utente, di solito è necessario rispondere alle richieste durante l'installazione. Le installazioni invisibili all'utente non richiedono input, poiché la configurazione è già definita nel file di risposte. Se si applica la stessa configurazione a più copie di PowerChute, è possibile utilizzare il file di configurazione.

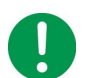

Se si sta eseguendo un aggiornamento, vedere le informazioni importanti in **[Aggiornamento di](#page-8-3)  [PowerChute Serial Shutdown](#page-8-3)**.

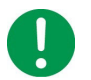

**NOTA:** se si sta eseguendo l'installazione utilizzando un download, decomprimere l'archivio pcss.zip ed estrarre il file pcsssetup.exe prima di continuare.

- 1. Modificare il file di installazione invisibile all'utente per impostare i parametri richiesti. Vedere **[Modifica del file di installazione invisibile all'utente](#page-12-0)**.
- 2. Immettere il seguente comando nel prompt dei comandi dell'amministratore:

```
pcsssetup.exe /S /F silentInstall.ini
```
Se l'installazione invisibile all'utente ha esito negativo, verrà registrato un codice di errore nel file PCSSInstall.log. Vedere **[Codici di errore per l'installazione invisibile all'utente](#page-28-0)**.

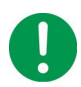

Si consiglia di eliminare il file silentInstall.ini dopo una corretta installazione, in quanto contiene le credenziali di PowerChute Serial Shutdown in chiaro. Il programma di installazione non modifica il file INI durante l'installazione.

#### **NOTE:**

- L'aggiornamento invisibile all'utente da PowerChute Business Edition v10.x non è supportato.
- La disinstallazione invisibile all'utente di PowerChute Personal Edition v3.1 non è supportata.
- L'installazione invisibile all'utente del componente obbligatorio Visual C++ Redistributable non è supportata.

#### **Disinstallazione invisibile all'utente**

Per eseguire la disinstallazione invisibile all'utente, immettere il seguente comando nel prompt dei comandi dell'amministratore:

"C:\Programmi\APC\PowerChute Serial Shutdown\Uninstall.exe" /S

# <span id="page-12-0"></span>**Modifica del file di installazione invisibile all'utente**

Nei sistemi operativi Windows, il file che esegue le installazioni invisibili all'utente è denominato silentInstall.ini.

È un file di testo normale che può essere modificato con un editor di testo standard. Ogni campo o riga contiene un valore necessario al programma di installazione per eseguire l'installazione. La tabella seguente illustra i campi disponibili nel file di installazione invisibile all'utente.

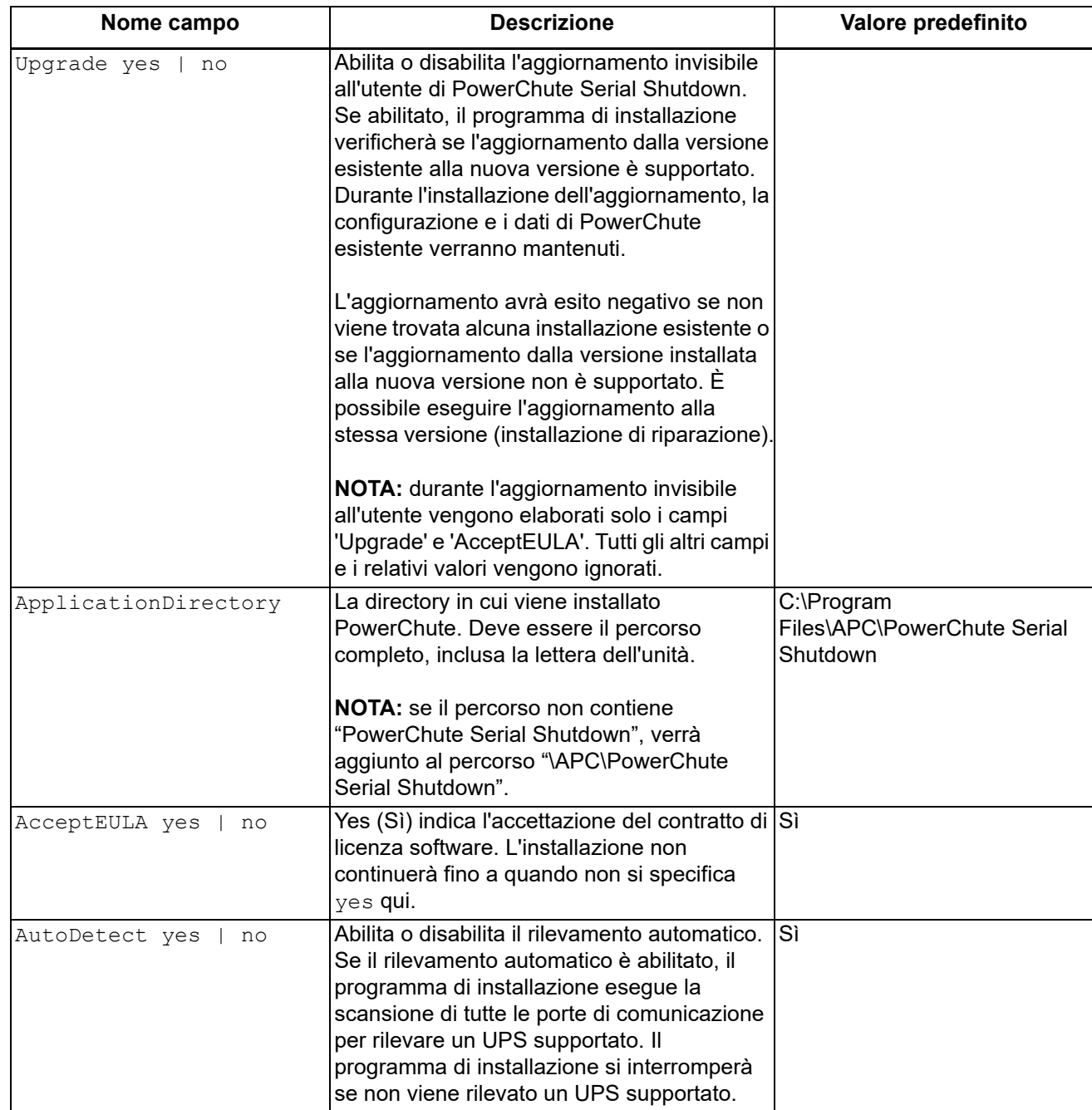

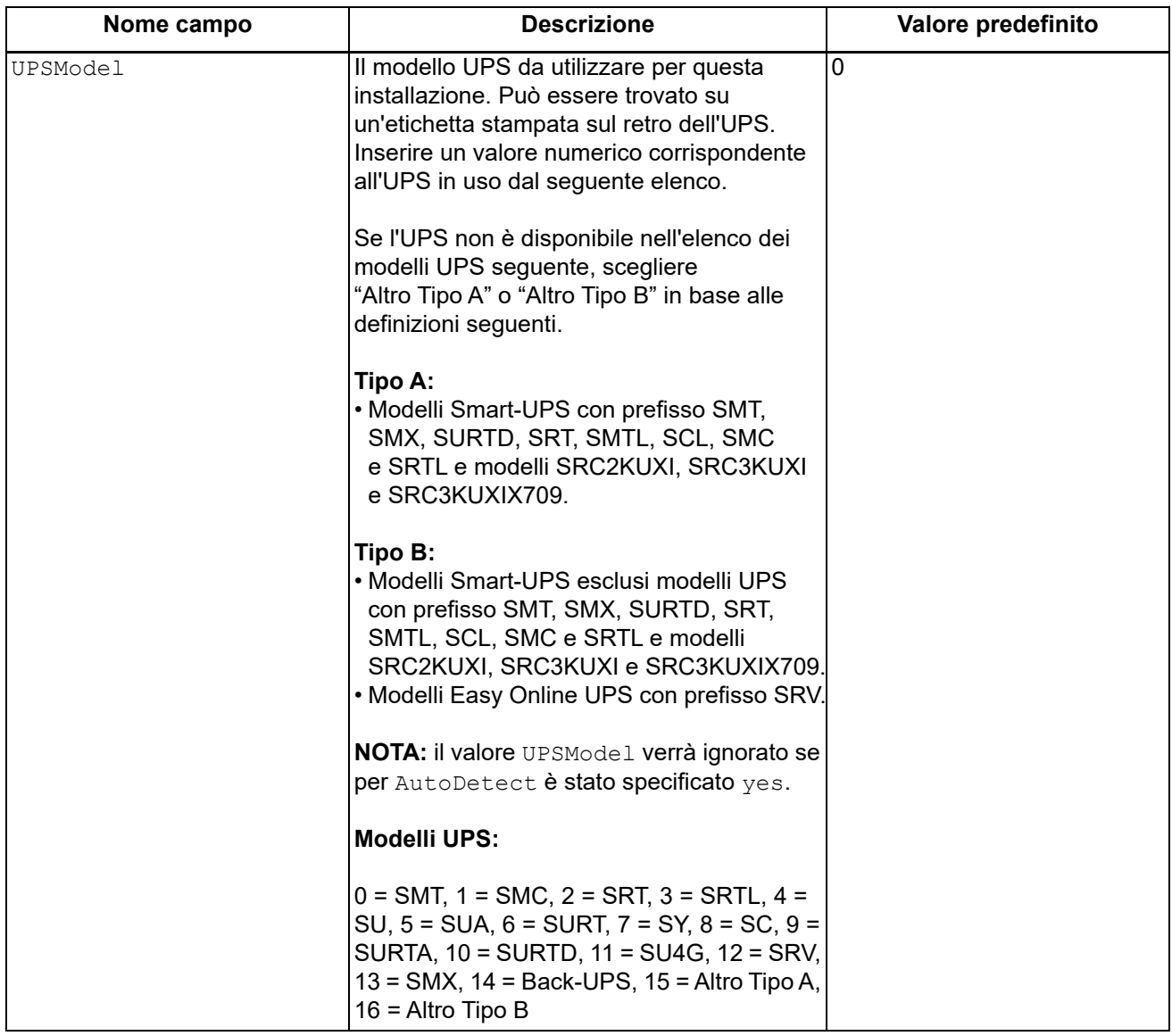

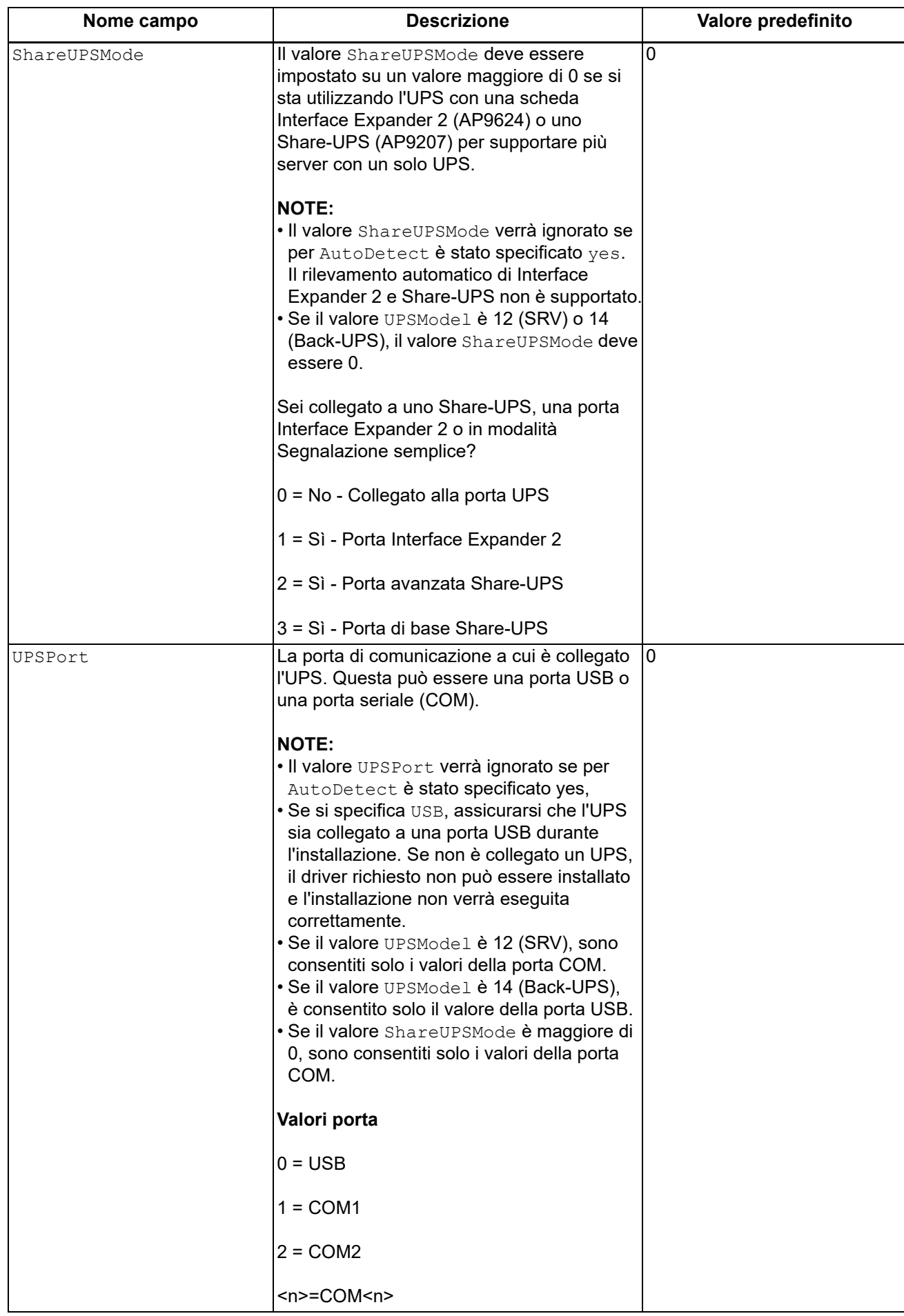

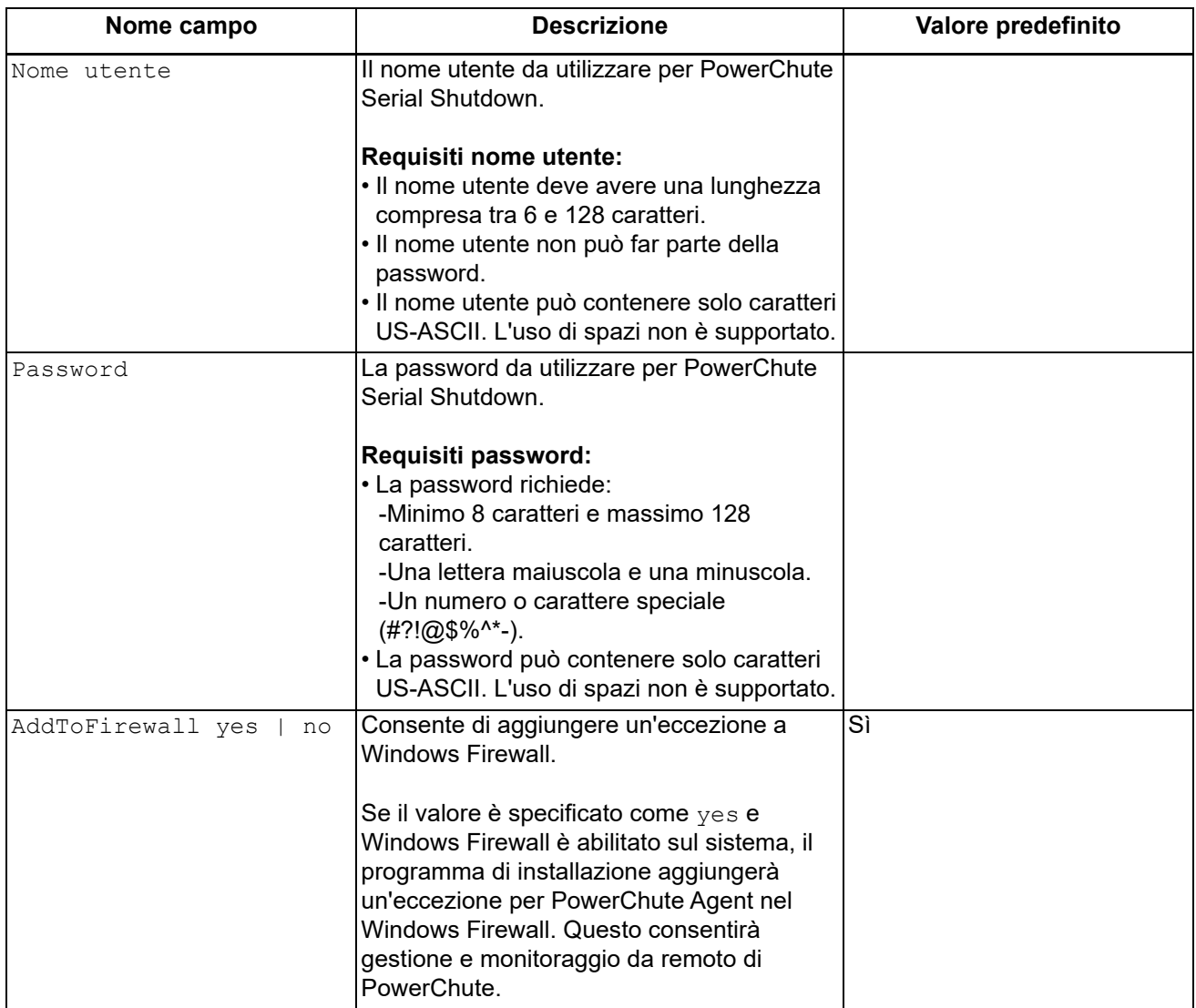

# <span id="page-15-0"></span>**Avvio e arresto di PowerChute Agent in Windows**

In Windows, al termine del processo di installazione, PowerChute Serial Shutdown Agent viene eseguito automaticamente. Agent viene eseguito automaticamente ogni volta che viene avviato il sistema operativo.

Per avviare manualmente PowerChute Serial Shutdown Agent dopo che è stato deliberatamente arrestato, accedere a **Servizi** in **Strumenti amministrativi** nel **Pannello di controllo** di Windows. Il nome visualizzato è **PowerChute Serial Shutdown**.

PowerChute Agent può anche essere arrestato in **Servizi**.

### <span id="page-15-1"></span>**Disinstallazione di PowerChute Serial ShutdownAgent in Windows**

- 1. In Windows, selezionare **Pannello di controllo > Programmi e funzionalità**
- 2. Nell'elenco **Disinstalla o modifica programma**, selezionare **PowerChute Serial Shutdown Agent**.
- 3. Fare clic su **Disinstalla**.
- 4. Quando viene richiesto di rimuovere completamente l'applicazione, selezionare **OK**.

# <span id="page-16-0"></span>**Windows Server 2012/2016/2019/2022 Server Core: Installazione e disinstallazione di PowerChute**

### **PowerChute Agent e Windows Server Core**

PowerChute Agent può essere installato in Windows Server 2012 Server Core, 2016 Server Core, 2019 Server Core o 2022 Server Core (tutti sistemi operativi a 64 bit).

#### **Installazione**

Dal sito Web APC scaricare pesssetup.exe su una versione non Server Core di Windows. Copiare il file in una directory temporanea sul computer Server Core 2012, 2016, 2019 o 2022.

Nella finestra del prompt dei comandi, spostarsi sulla directory temporanea ed eseguire posssetup.exe digitandone il nome e premendo Invio.

Esempio: cd \temp pcsssetup.exe

### **Disinstallazione**

Aprire il prompt dei comandi e immettere "C:\Programmi\APC\PowerChute Serial Shutdown" Uninstall.exe

#### Esempio:

```
cd "\Programmi\APC\PowerChute Serial Shutdown"
Uninstall.exe
```
# <span id="page-17-0"></span>**Installazione Linux**

Per i prerequisiti, consultare **[Prima di installare PowerChute Serial Shutdown](#page-8-1)**, **[Sistema, UPS e requisiti dei cavi](#page-5-2)**, e **[Sistemi operativi e dispositivi UPS](#page-5-0)**.

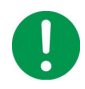

Se il sistema operativo Linux in uso non utilizza uno dei **[Browser supportati:](#page-6-2)** per impostazione predefinita, aggiornare il browser per soddisfare la versione richiesta prima di installare PowerChute Serial Shutdown.

Per informazioni aggiornate sulla compatibilità di PowerChute Serial Shutdown con varie distribuzioni Linux, vedere l'ultima revisione del **[Grafico di compatibilità di sistemi operativi, processori, JRE e](https://download.schneider-electric.com/files?p_Doc_Ref=SPD_PCSS_CT_EN&p_enDocType=User+guide&p_File_Name=PowerChute_Serial_Shutdown_1.0_Compatibility_Chart.pdf)  [browser con PowerChute Serial Shutdown](https://download.schneider-electric.com/files?p_Doc_Ref=SPD_PCSS_CT_EN&p_enDocType=User+guide&p_File_Name=PowerChute_Serial_Shutdown_1.0_Compatibility_Chart.pdf)**.

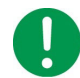

Per installare PowerChute Serial Shutdown, è necessario disporre dei privilegi di accesso root sul computer Linux.

# <span id="page-17-1"></span>**Installazione di PowerChute Serial Shutdown Agent su Linuxt**

Installare PowerChute Agent su ciascuno dei computer collegati all'UPS. Vedere **[Requisiti dei cavi di](#page-6-1)  [comunicazione dell'UPS](#page-6-1)**.

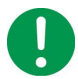

Se il sistema supporta IPv6 ma non IPv4, è necessario leggere le descrizioni dell'hardware UPS presentate durante l'installazione.

- 1. Scaricare il programma di installazione di PowerChute Serial Shutdown per Linux dal sito Web APC.
- 2. Scaricare il pacchetto di installazione adatto al sistema in uso: pcssagent-1.X.X-301- EN.x86\_64.tar.gz

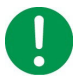

**IMPORTANTE:** per installare PowerChute su un sistema cinese, è necessario configurare le variabili di sistema "LANG" e "LC\_ALL".

- a. Aprire il file del profilo utilizzando il comando seguente:  $vi$  /etc/profile
- b. Aggiungere quanto segue alla fine del file di profilo:

#Chinese export LC\_ALL=zh\_CN.utf8 export LANG=zh\_CN.utf8 export LANGUAGE=zh\_CN.utf8 #English export LC\_ALL=en\_US.utf8 export LANG=en US.utf8 export LANGUAGE=en US.utf8 c. Rimuovere tutte le righe nel file di profilo che contengono "export LANG=C.utf8".

- d. Salvare il file e riavviare il sistema.
- e. Verificare che le impostazioni locali del sistema siano state modificate correttamente eseguendo il comando locale.
- 3. Utilizzare il comando  $tar$  per estrarre e decomprimere il contenuto del file:  $pcssaqent-$ 1.X.X-301-EN.x86\_64.tar.gz
- 4. Se non si è connessi come utente root, è necessario eseguire il programma di installazione usando sudo, o passare al contesto utente root usando il comando su e quindi eseguire il programma di installazione: ./install\_pcssagent\_linux.sh

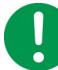

ADopo un download Web è necessario concedere le autorizzazioni per l'esecuzione: chmod +x install\_pcssagent\_linux.sh

- 5. Accettare il contratto di licenza.
- 6. Lo script config.sh verrà eseguito automaticamente.
	- Immettere un nome utente e una password.
	- Selezionare il modello di UPS.
	- Selezionare il tipo di cavo e la porta utilizzati per collegare il computer su cui è in esecuzione PowerChute all'UPS.

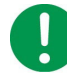

Red Hat Enterprise Linux (RHEL) versioni 6.3 e precedenti non supportano la comunicazione USB con PowerChute v9.5+. PowerChute v9.5+ non fornisce la comunicazione USB ai dispositivi UPS di tipo B su macchine Linux.

Una volta forniti tutti i parametri di configurazione richiesti, viene avviato il servizio PowerChute Agent.

Per risolvere i problemi relativi alle comunicazioni Linux, vedere l'articolo della Knowledge Base **[FA163608](http://www.apc.com/us/en/faqs/FA163608/)**.

#### <span id="page-18-0"></span>**Avvio e arresto di PowerChute Agent su Linux**

PowerChute Serial Shutdown Agent viene eseguito automaticamente ogni volta che viene avviato il sistema operativo. Per avviare manualmente Agent, immettere uno dei seguenti comandi in un prompt dei comandi:

```
/etc/init.d/PBEAgent start
service pbeagent start
systemctl start PBEAgent
```
Per arrestare manualmente Agent, immettere:

/etc/init.d/PBEAgent stop service pbeagent stop systemctl stop PBEAgent

#### <span id="page-18-1"></span>**Accesso a PowerChute Serial Shutdown Agent dietro un firewall**

Per accedere all'interfaccia utente Web di Agent da remoto, utilizzare la porta seguente:

• HTTPS: 6547

#### <span id="page-18-2"></span>**Disinstallazione di PowerChute Serial Shutdown Agent su Linux**

Utilizzare l'opzione erase rpm (-e) per disinstallare Agent:

rpm -e pcssagent

# <span id="page-19-0"></span>**Utilizzo dello script di esempio per Linux**

Un file default.sh è incluso nell'installazione all'indirizzo <cartella PowerChute>/Agent/ cmdfiles/

Questo file contiene informazioni di base sull'esecuzione di un file di comando in Linux.

## <span id="page-19-1"></span>**HAL (Hardware Abstraction Layer) disattivato**

Un file di criteri HAL viene installato automaticamente sui sistemi Linux per disabilitare il modulo haldaddon-hid-ups in quanto potrebbe entrare in conflitto con il controllo di PowerChute Agent dell'UPS tramite USB.

Questo file di criteri viene rimosso automaticamente quando Agent viene disinstallato.

#### <span id="page-19-2"></span>**Firma del pacchetto RPM**

Il pacchetto RPM per PowerChute Serial Shutdown è firmato da GNU Privacy Guard (GPG). Di seguito sono elencati i dettagli della chiave pubblica che possono essere utilizzati per verificare questo pacchetto RPM.

#### **Download della chiave pubblica**

- 1. Scaricare **[la chiave pubblica](https://download.schneider-electric.com/files?p_enDocType=Software+-+Updates&p_File_Name=RPM-GPG-KEY-PCBE.txt&p_Doc_Ref=APC_RPM-GPG-KEY-PCBE)** dal **[sito Web di](https://www.se.com/it/it/) APC**.
- 2. Importare la chiave pubblica nel sistema operativo utilizzando il comando seguente: gpg --import /path/to/SE\_GPG.key
- 3. Eseguire uno dei seguenti comandi per recuperare l'impronta digitale dalla chiave pubblica scaricata:

```
gpg --quiet --with-fingerprint SE_GPG.key
gpg --show-keys SE_GPG.key
gpg SE_GPG.key
```
**NOTA:** il comando corretto varia a seconda del sistema operativo e della versione del sistema operativo.

#### L'output di questo comando è:

```
pub rsa2048 2020-04-16 [SC]
       0762DEF64373A1BBEC65EE65258A486C7AD50E69
uid Schneider Electric GPG Code Signing
Dove 0762DEF64373A1BBEC65EE65258A486C7AD50E69 corrisponde all'impronta digitale.
```
#### **Verifica del pacchetto RPM**

Il download Web di Linux contiene sia un file RPM che un file RPM <nomeile>.rpm che un file di firma <nomefile>.rpm.sig.

1. Eseguire il comando seguente per verificare il pacchetto RPM:  $qpg -verify$ <nomefile>.rpm.sig <nomefile>.rpm

Ad esempio: gpg -verify pcssagent-1.1.0-301-EN.x86 64.rpm.sig pcssagent-1.1.0-301-EN.x86\_64.rpm L'output di esempio di questo comando è: gpg: Signature made Mon 15 May 2023 02:51:46 PM CEST *gpg: using RSA key 258A486C7AD50E69 gpg: Good signature from "Schneider Electric GPG Code Signing" [unknown] gpg: WARNING: This key is not certified with a trusted signature! gpg: There is no indication that the signature belongs to the owner. Primary key fingerprint: 0762 DEF6 4373 A1BB EC65 EE65 258A 486C 7AD5 0E69*

L'avvertenza nell'output può essere tranquillamente ignorata. Tale avvertenza viene visualizzata perché la chiave privata GPG non è stata importata nel sistema operativo. Il file della firma RPM che corrisponde alla chiave pubblica scaricata (firma valida) è sufficientemente attendibile.

2. Verificare che l'output di questo comando corrisponda all'impronta digitale della chiave pubblica scaricata.

# <span id="page-21-0"></span>**Segnalazione semplice**

# <span id="page-21-1"></span>**Accessori e dispositivi UPS supportati**

La scheda UPS Interface Expander 2 (AP9624) fornisce due porte di interfaccia computer aggiuntive per un UPS dotato di uno slot per accessori SmartSlot™. Utilizzando Interface Expander 2 con PowerChute Serial Shutdown, è possibile assicurare un arresto regolare del sistema per un massimo di tre server di rete (o altri dispositivi) durante un'interruzione dell'alimentazione, utilizzando un solo UPS e la segnalazione semplice.

In questa guida viene descritta dettagliatamente la segnalazione semplice utilizzando solo la scheda Interface Expander 2. Anche gli accessori della generazione precedente, come l'UPS Interface Expander 1 (AP9607) e l'APC Share-UPS (AP9207), asssicuravano un arresto regolare del sistema per più server, utilizzando un singolo UPS di **[Tipo B](#page-5-4)** e PowerChute Serial Shutdown. Per ulteriori informazioni sul funzionamento di Share-UPS o Interface Expander 1, consultare le guide dell'utente associate disponibili sul **[sito Web APC](https://www.se.com/it/it/)** e l'articolo della Knowledge Base **[FA156051](http://www.apc.com/us/en/faqs/FA156051)**.

#### **NOTE:**

- Alcuni dispositivi UPS di **[Tipo B](#page-5-3)** con prefisso SRC non supportano la segnalazione semplice. Ad esempio: SRC1KI, SRC2KI, SRC1KI-IN e SRC1KUXI.
- I dispositivi UPS con prefisso SRTL non supportano la segnalazione semplice con schede Interface Expander.
- I dispositivi UPS con prefisso SRV non supportano la segnalazione semplice.
- I dispositivi BackUPS non supportano la segnalazione semplice.

## <span id="page-21-2"></span>**Cavi segnalazione semplice**

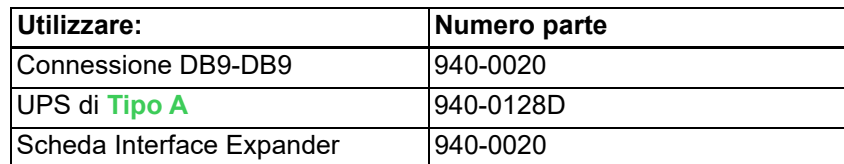

### <span id="page-21-3"></span>**Cavi segnalazione smart**

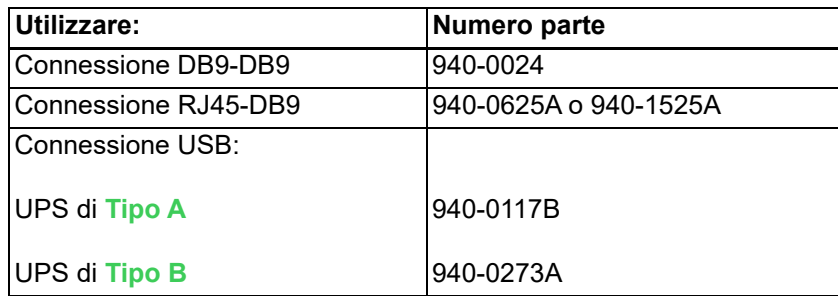

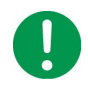

**NOTA:** il cavo segnalazione smart utilizzato dipenderà dall'UPS. Utilizzare il cavo fornito nella confezione con l'UPS. Per ulteriori informazioni sui cavi di comunicazione utilizzati con PowerChute, vedere l'articolo della Knowledge Base **[FA163632](https://www.apc.com/us/en/faqs/FA163632)**.

# <span id="page-22-0"></span>**Configurazione supportata**

Per dispositivi UPS di **Tipo A**:

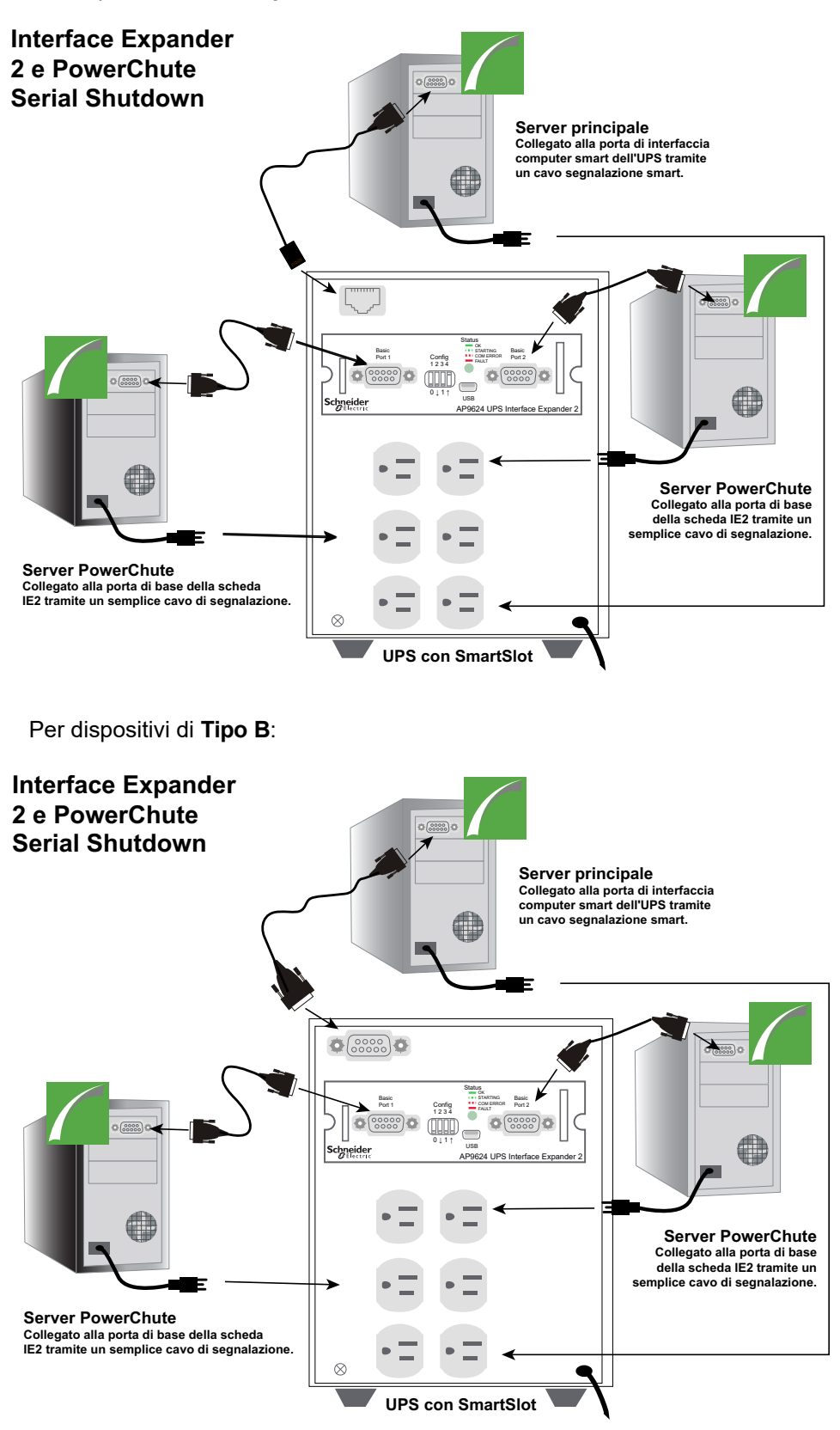

Per utilizzare la segnalazione semplice PowerChute con **[una scheda Interface Expander 2 \(IE2\)](http://www.apc.com/shop/us/en/products/UPS-Interface-Expander-2/P-AP9624?isCurrentSite=true)**, installare la scheda IE2 nell'UPS seguendo la procedura di installazione e configurazione nella **[Guida](https://www.apc.com/us/en/download/document/SPD_PMAR-9EYLYS_EN/)  [dell'utente](https://www.apc.com/us/en/download/document/SPD_PMAR-9EYLYS_EN/)** disponibile sul **[sito Web](https://www.se.com/it/it/) APC**, quindi:

- Collegare il cavo di alimentazione dell'UPS direttamente a una presa a muro.
- Collegare il cavo di alimentazione di ciascun server alle prese sul retro dell'UPS.
- Collegare un server all'UPS direttamente alla porta di interfaccia computer smart dell'UPS, utilizzando l'apposito cavo fornito per il modello di UPS (vedere **[Cavi segnalazione semplice](#page-21-2)** sopra). Questo server collegato alla porta smart è definito come **Server principale**.

**NOTA:** I modelli UPS con prefisso SURTD o SRC non dispongono di una porta USB. In questo caso, il server deve essere collegato alla porta di interfaccia computer smart dell'UPS utilizzando un cavo segnalazione semplice.

• Collegare gli altri due **server secondari** alla scheda IE2, utilizzando i cavi segnalazione semplice forniti con la scheda.

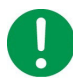

**NOTA**: se si scollega un cavo di comunicazione in una configurazione di segnalazione semplice attiva, PowerChute non rileverà il cavo scollegato e potrebbe verificarsi un comportamento di arresto imprevisto. La disconnessione dei cavi di comunicazione durante la segnalazione semplice non è supportata.

Vedere l'articolo della Knowledge Base **[FA176957](http://www.apc.com/us/en/faqs/index?page=content&id=FA176957)** disponibile sul **[sito Web APC](https://www.se.com/it/it/)** per informazioni sulle configurazioni valide della scheda IE2 con segnalazione semplice.

### <span id="page-23-0"></span>**Installazione di PowerChute Serial Shutdown per segnalazione semplice**

Su ogni server collegato all'UPS deve essere installato un PowerChute Serial Shutdown Agent. Leggere **[Panoramica dell'installazione](#page-4-0)** per maggiori informazioni su **[Sistemi operativi e dispositivi UPS](#page-5-0)** e **[Sistema, UPS e requisiti dei cavi](#page-5-2)** prima di iniziare.

Installare PowerChute Agent su ciascun server connesso, seguendo i passaggi iniziali per **[Installazione](#page-10-0)  [Windows](#page-10-0)** o **[Installazione Linux](#page-17-0)** come appropriato.

Durante l'installazione in **Windows**, viene richiesto di selezionare il tipo di collegamento all'UPS:

- **Collegato alla porta UPS**: selezionare questa opzione quando si installa PowerChute sul **Server principale** collegato direttamente alla porta di comunicazione smart dell'UPS tramite un cavo segnalazione smart.
- **Porta Interface Expander**: selezionare questa opzione quando si installa un **Server secondario** collegato alla porta di base della scheda IE2 tramite un cavo segnalazione semplice.
- **Porta avanzata Share-UPS**: questa opzione è disponibile per un Server principale collegato alla porta avanzata in uno Share-UPS tramite un cavo segnalazione smart.
- **Porta di base Share-UPS**: questa opzione è disponibile per un Server secondario collegato a qualsiasi porta di base in uno Share-UPS utilizzando un cavo segnalazione semplice.

Per ulteriori informazioni sul funzionamento di Share-UPS o Interface Expander 1, consultare le guide dell'utente associate disponibili sul **[sito Web APC](https://www.se.com/it/it/)** e l'articolo della Knowledge Base **[FA156051](http://www.apc.com/us/en/faqs/FA156051)**.

Selezionare il collegamento all'UPS e completare l'installazione per il sistema operativo in uso.

### <span id="page-23-1"></span>**Configurazione dell'arresto**

In una configurazione di segnalazione semplice, più server sono supportati da un singolo UPS e per tutti viene eseguito un arresto regolare in caso di interruzione dell'alimentazione. Tutti i server collegati vengono arrestati contemporaneamente. Esistono due modi per configurare l'arresto utilizzando una scheda Interface Expander 2: tramite PowerChute Serial Shutdown o tramite gli interruttori DIP fisici sulla scheda IE2.

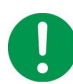

**NOTA**: non modificare le impostazioni di arresto nell'interfaccia utente di PowerChute quando la scheda IE2 è in modalità timer poiché PowerChute si basa sulla configurazione predefinita ("Quando l'UPS segnala l'evento Batteria in esaurimento") per arrestare i server collegati in questa modalità. Le impostazioni di arresto di PowerChute devono essere modificate solo quando la scheda IE2 è in modalità confermata. Per ulteriori informazioni sulle modalità operative della scheda IE2, vedere l'articolo della Knowledge Base **[FA156051](https://www.apc.com/us/en/faqs/FA156051/)** sul **[sito Web APC](https://www.se.com/it/it/)**.

### **Configurazione dell'arresto tramite PowerChute Serial Shutdown**

In questa configurazione, PowerChute Serial Shutdown viene utilizzato per specificare le impostazioni di arresto e la scheda IE2 è in modalità confermata.

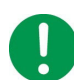

**NOTA**: se si utilizza questa configurazione, è necessario assicurarsi che:

- Tutti i PowerChute Agent abbiano le stesse impostazioni di arresto.
- Tutti i file di comando, se configurati, utilizzino lo stesso tempo necessario per l'esecuzione.
- Gli interruttori DIP della scheda IE2 siano impostati su:
	- 0001 per dispositivi UPS di **[Tipo A](#page-5-4)**.
	- 0000 per dispositivi UPS di **[Tipo B](#page-5-4)**.

### **Configurazione dell'arresto tramite gli interruttori DIP della scheda Interface Expander 2**

In questa configurazione, gli interruttori DIP della scheda IE2 vengono utilizzati per configurare quando arrestare i server collegati e la scheda IE2 è in modalità timer. Un PowerChute Serial Shutdown Agent è installato su tutti i server collegati e le impostazioni di arresto sono configurate sul valore predefinito "Quando l'UPS segnala l'evento Batteria in esaurimento", quindi PowerChute arresterà il server quando si verifica l'evento Batteria in esaurimento.

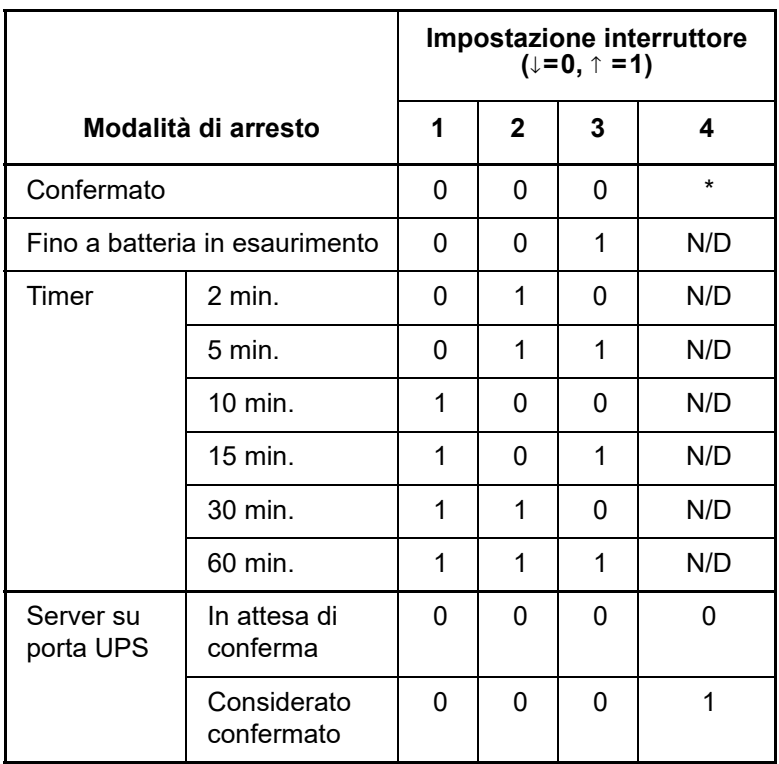

Gli interruttori DIP della scheda IE2 vengono utilizzati per definire la modalità di arresto:

Per ulteriori informazioni sulla configurazione della scheda IE2, vedere la **[Guida dell'utente della](https://www.apc.com/us/en/download/document/SPD_PMAR-9EYLYS_EN/)  [scheda Interface Expander 2](https://www.apc.com/us/en/download/document/SPD_PMAR-9EYLYS_EN/)** e l'articolo della Knowledge Base **[FA176957](http://www.apc.com/us/en/faqs/index?page=content&id=FA176957)**, entrambi disponibili sul **[sito](https://www.se.com/it/it/)  [Web APC](https://www.se.com/it/it/)**.

### **Installazione e configurazione con segnalazione semplice e dispositivi UPS di Tipo A**

Specificare un ritardo elevato nel campo **Tempo per arresto del sistema operativo** nella schermata **Impostazioni arresto** nel Server principale. L'impostazione di un valore elevato qui lascerà al sistema operativo più tempo per l'arresto.

Collegare tutti i server, inclusi i client semplici, a un gruppo di prese PowerChute. In tal modo, i server si spengono in base alla schermata **Sequenza di prese** nel Server principale.

# **Funzionalità di arresto con segnalazione semplice e dispositivi UPS di Tipo B**

Dopo che la scheda Interface Expander 2 emette un comando di arresto ai client semplici, viene emesso anche un comando di spegnimento per spegnere l'UPS. Per garantire un arresto regolare, il ritardo di questo comando di spegnimento è forzatamente uguale ai valori impostati per **Tempo per arresto del sistema operativo** e **In corrispondenza del limite di autonomia** nella schermata **Impostazioni arresto**  del Server principale.

Impostare il valore **In corrispondenza del limite di autonomia**nel Server principale in modo appropriato, in quanto ciò determina il ritardo di spegnimento dell'UPS. Vedere l'articolo della Knowledge Base **[FA335089](http://www.apc.com/us/en/faqs/index?page=content&id=FA335089)** disponibile sul **[sito Web APC](https://www.se.com/it/it/)** per ulteriori informazioni.

# <span id="page-26-0"></span>**Accesso all'interfaccia PowerChute Serial Shutdown Agent**

Quando si accede per la prima volta ad Agent, il browser genera un errore che indica che il certificato di protezione non è attendibile.

Alcuni browser visualizzano una finestra di messaggio con un'opzione per fare clic su un pulsante a indicare che il certificato è attendibile. Fare clic sul pulsante per evitare di ricevere il messaggio di errore. Con altri browser, occorre aggiungere il certificato manualmente aggiungendo il <nomeserver> come sito attendibile.

Anche l'articolo della Knowledge Base **[FA165288](https://www.apc.com/us/en/faqs/FA165288/)** sul **[sito Web APC](https://www.se.com/it/it/)** contiene informazioni sull'installazione del certificato su browser diversi.

### <span id="page-26-1"></span>**Accesso in locale e da remoto**

È possibile accedere all'interfaccia utente di PowerChute Serial Shutdown Agent in due modi, in locale e da remoto.

Per accedere a PowerChute Serial Shutdown Agent su un computer **locale**, selezionare il pulsante **start** di Windows e selezionare **PowerChute Serial Shutdown** > **PowerChute Serial Shutdown**.

Per accedere a PowerChute Agent **da remoto**, in un browser Web digitare il nome del server e la porta:

```
https://servername:6547
```
Ad esempio, se il server è denominato COMP1, immettere: https://COMP1:6547

<span id="page-27-0"></span>In queste sezioni vengono illustrati i problemi che possono verificarsi durante l'installazione di PowerChute Serial Shutdown.

Vedere le seguenti sezioni:

- **[Messaggi di installazione che possono essere visualizzati durante l'installazione di](#page-27-1) [PowerChute Serial Shutdown](#page-27-1)**
- **[Codici di errore per l'installazione invisibile all'utente](#page-28-0)**
- **[Problemi di installazione di Linux](#page-30-0)**
- **[Possibili problemi durante la disinstallazione in Windows](#page-31-0)**
- **[Guida alle comunicazioni Risoluzione dei problemi relativi al rilevamento automatico e](#page-31-1) [manuale dell'UPS](#page-31-1)**
- **[Verifica delle comunicazioni UPS in Windows](#page-32-0)**
- **[Installazione senza un cavo USB collegato in Windows](#page-32-1)**
- **[Arresto imprevisto e comunicazione persa](#page-33-0)**
- **[La modalità Standby disattiva temporaneamente Agent in Windows](#page-33-1)**
- **[La modalità Standby può posticipare un arresto pianificato in Windows](#page-33-2)**
- **[Problemi durante la modifica della data e dell'ora sul sistema operativo](#page-33-3)**
- **[Modifica dell'UPS dopo l'installazione o un aggiornamento](#page-33-4)**
- **[L'UPS non si accende dopo l'arresto pianificato](#page-33-5)**

# <span id="page-27-1"></span>**Messaggi di installazione che possono essere visualizzati durante l'installazione di**

### **PowerChute Serial Shutdown**

I seguenti messaggi possono essere visualizzati durante l'installazione di PowerChute Serial Shutdown Agent.

#### **NOTA:**

Se il problema persiste, contattare l'**Assistenza clienti nel mondo APC** (**[https://www.se.com/it/it/work/](https://www.se.com/it/it/work/support/customer-care/contact-schneider-electric.jsp) [support/](https://www.se.com/it/it/work/support/customer-care/contact-schneider-electric.jsp)**).

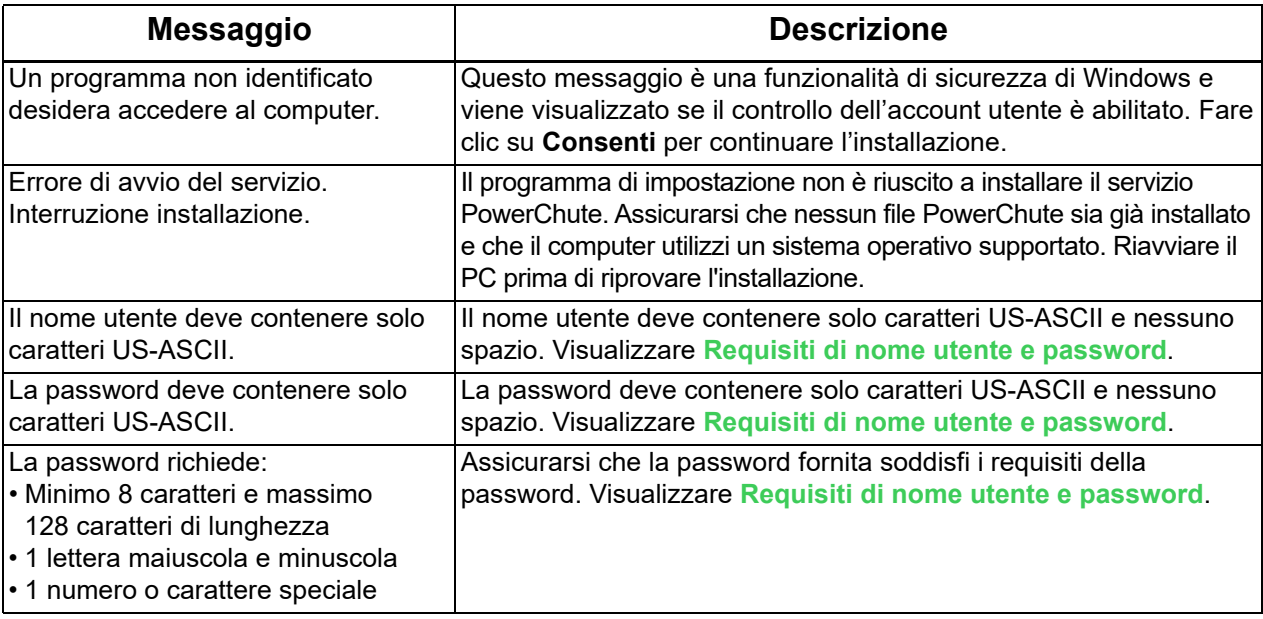

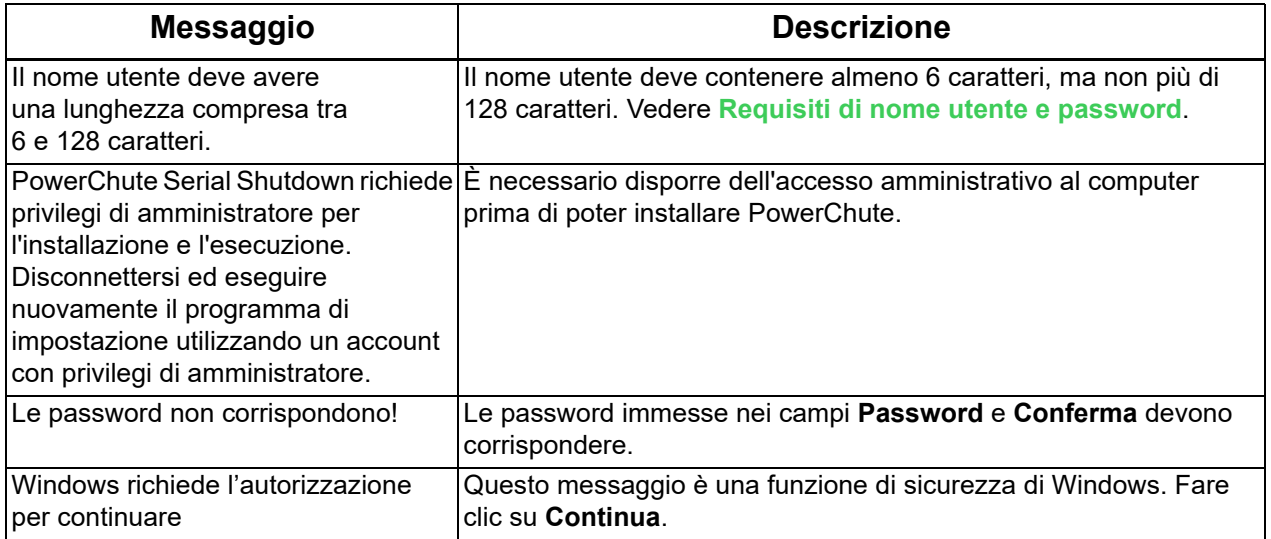

# <span id="page-28-0"></span>**Codici di errore per l'installazione invisibile all'utente**

Qualora l'installazione invisibile all'utente non abbia esito positivo, nel file PCSSInstall.log vengono inseriti i seguenti codici di errore.

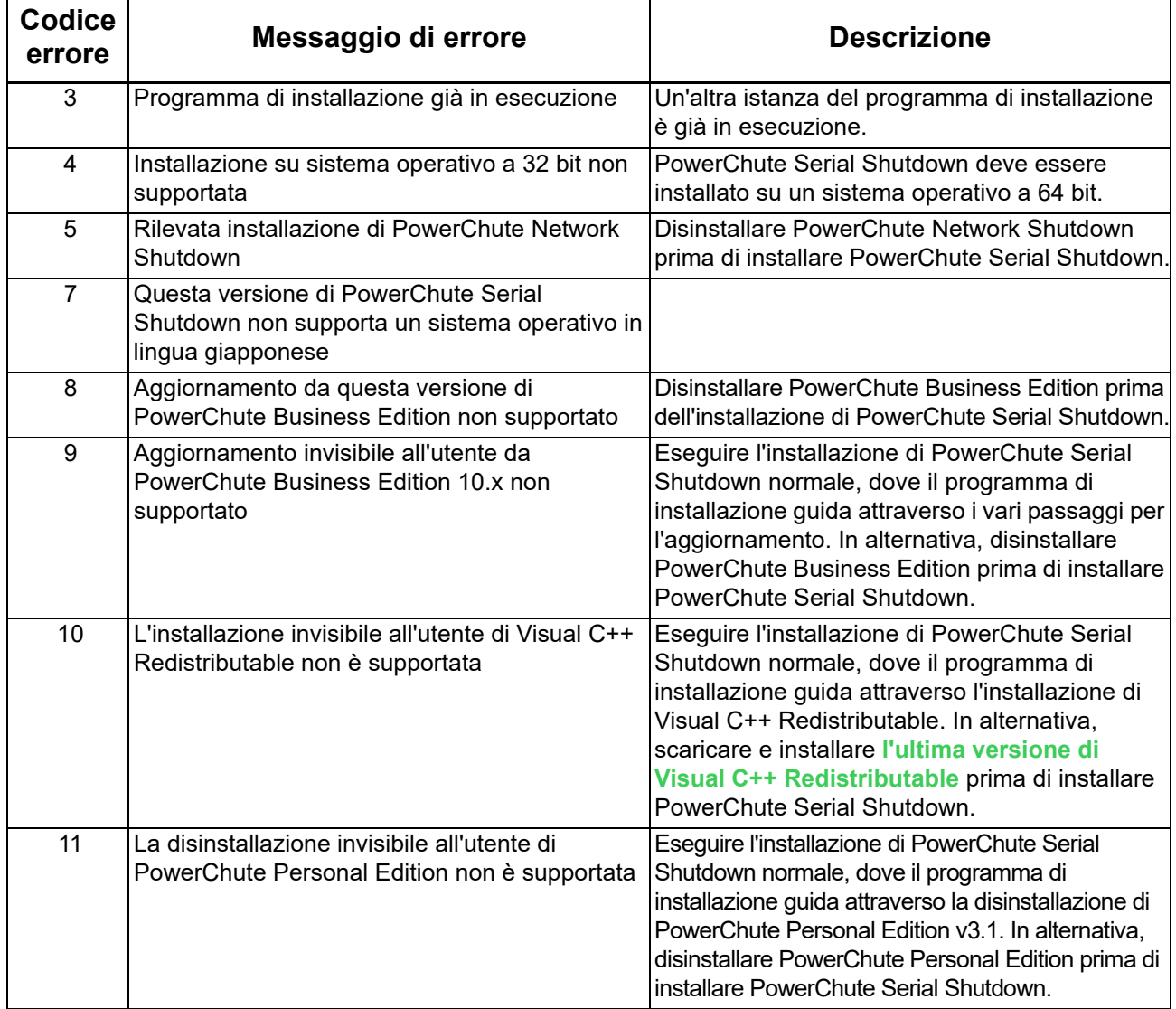

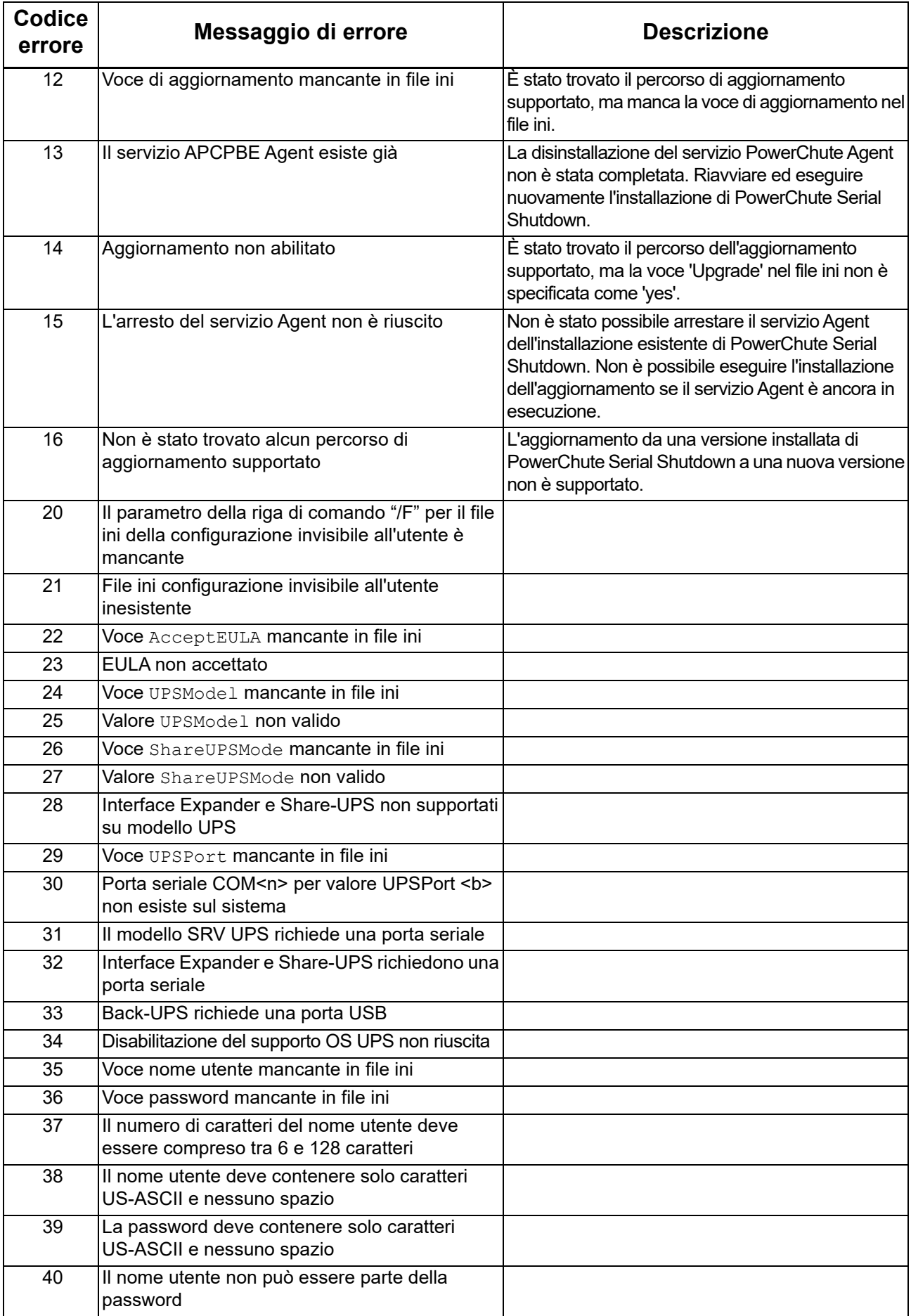

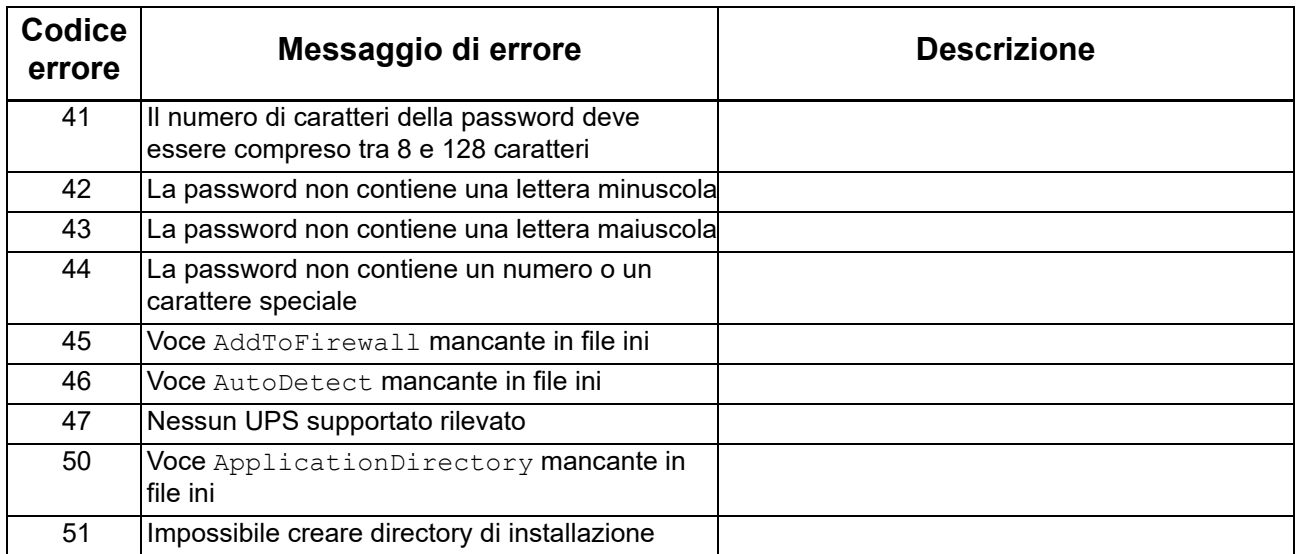

# <span id="page-30-0"></span>**Problemi di installazione di Linux**

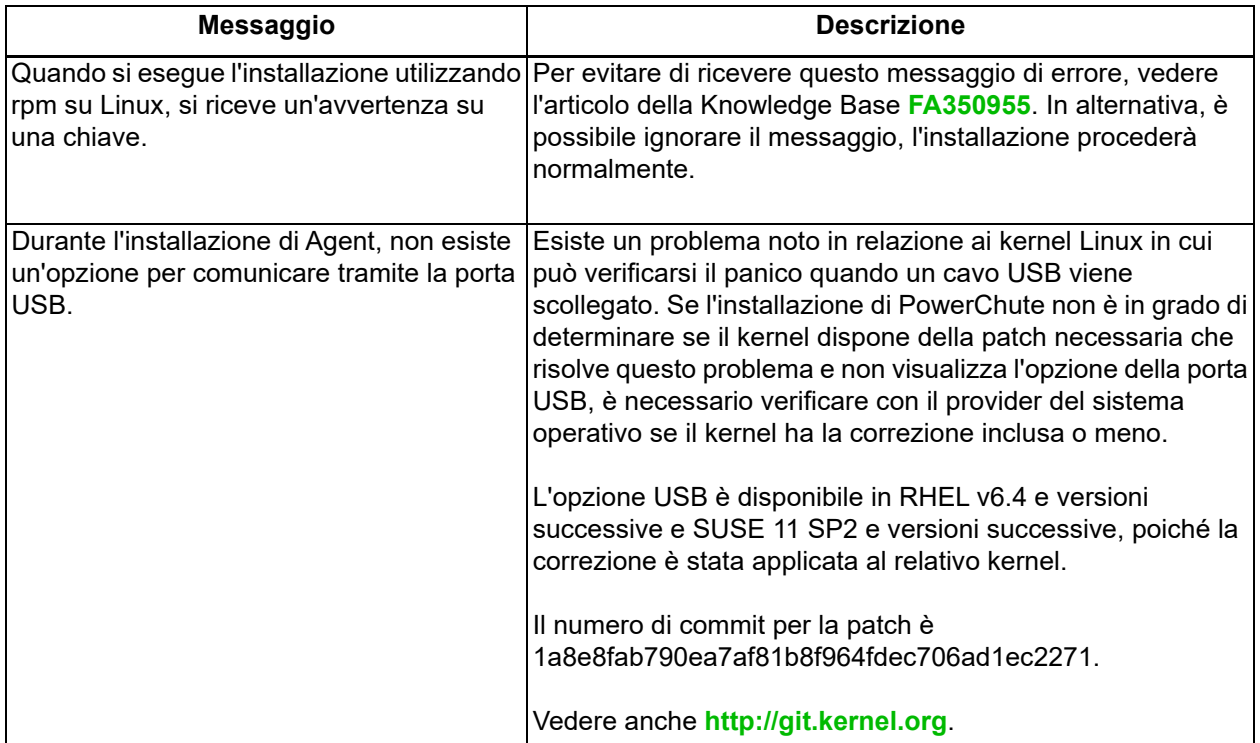

# <span id="page-31-0"></span>**Possibili problemi durante la disinstallazione in Windows**

I seguenti problemi possono verificarsi quando si disinstalla PowerChute Serial Shutdown in Windows:

• Dopo aver disinstallato PowerChute Serial Shutdown, potrebbe essere necessario rimuovere manualmente alcuni file e cartelle. Eliminare la cartella di installazione, incluso il relativo contenuto, se persiste (la cartella predefinita \Programmi\APC\PowerChute Serial Shutdown o la cartella non predefinita specificata durante l'installazione). Se PowerChute Serial Shutdown è l'unico prodotto PowerChute installato, eliminare anche la cartella APC.

# <span id="page-31-1"></span>**Guida alle comunicazioni – Risoluzione dei problemi relativi al rilevamento automatico**

#### **e manuale dell'UPS**

Utilizzare il seguente elenco di controllo per la risoluzione dei problemi se PowerChute Serial Shutdown non rileva automaticamente l'UPS o se si riscontrano difficoltà con il rilevamento manuale dell'UPS.

#### **NOTA:**

Il programma di impostazione non è in grado di rilevare automaticamente un dispositivo collegato tramite un cavo segnalazione semplice. Pertanto, durante l'impostazione, quando l'UPS è collegato tramite la porta di base di una scheda Interface Expander 2, utilizzare il rilevamento manuale e specificare la porta e il tipo di UPS. Vedere **[Segnalazione semplice](#page-21-0)**.

#### **IMPORTANTE:**

- Verificare di utilizzare un modello UPS compatibile con PowerChute Serial Shutdown. Vedere l'articolo della Knowledge Base **[FA315835](http://www.apc.com/us/en/faqs/index?page=content&id=FA315835)** sul **[sito Web APC](https://www.se.com/it/it/)** per ulteriori informazioni sui tipi di modelli UPS supportati.
- Se un altro servizio, ad esempio un emulatore di terminale, utilizza la porta COM a cui è collegato l'UPS, arrestare tale servizio o collegare l'UPS a un'altra porta COM. Per il rilevamento automatico, utilizzare **Esegui rilevamento** per fare in modo che il programma di impostazione ricerchi nuovamente l'UPS. Per il rilevamento manuale dell'UPS, specificare la nuova porta COM.
- Assicurarsi che il servizio PowerChute Serial Shutdown sia in esecuzione.
- Controllare il retro dell'UPS per assicurarsi di utilizzare il cavo corretto e che sia collegato in modo sicuro. Vedere **[Requisiti dei cavi di comunicazione dell'UPS](#page-6-1)**. Dopo eventuali modifiche, arrestare e riavviare il servizio PowerChute Serial Shutdown.
- Assicurarsi che sia presente un solo cavo di comunicazione che collega l'UPS al server su cui si sta installando PowerChute. Se si collega l'UPS al server utilizzando contemporaneamente cavi di comunicazione USB e seriali, è possibile che venga installato il tipo di comunicazione non corretto e che l'installazione non vada a buon fine.
- Se si utilizza un adattatore da seriale a USB o da USB a seriale, accertarsi che siano installati i driver corretti per l'adattatore. **NOTA:** PowerChute non è stato testato per l'utilizzo con adattatori da seriale a USB o da USB a seriale.
- Se si utilizza un cavo USB:
	- Assicurarsi che la porta di comunicazione sia impostata su USB. Per passare da una connessione seriale a una USB, è necessario reinstallare PowerChute Serial Shutdown Agent.
	- Controllare il dispositivo USB attraverso il Pannello di controllo Windows, selezionando **Strumenti amministrativi** > **Gestione computer > HID**. Se **HID** o in **HID** il driver American Power Conversion USB UPS non è visualizzato, assicurarsi che la porta USB sia attivata sul computer. Se invece si utilizza un hub USB (scelta non consigliata), assicurarsi che l'hub riceva alimentazione, consultare la documentazione dell'hub per determinare se è necessario un adattatore, assicurarsi che il cavo USB all'UPS sia l'ultimo cavo della catena e assicurarsi che tutti i dispositivi USB a monte dell'UPS siano comunicanti.
- Se una delle seguenti opzioni è installata o collegata, verificarne la configurazione:
	- Una scheda di gestione della rete (NMC) deve essere completamente configurata e operativa.
	- Se si utilizza PowerChute Serial Shutdown per monitorare una scheda Interface Expander 2, assicurarsi di utilizzare il cavo corretto (come elencato in **[Cavi segnalazione semplice](#page-21-2)**), e che "Accessori segnalazione semplice" sia stato specificato al momento dell'installazione della scheda o del dispositivo. Se non si è sicuri del tipo di accessorio specificato, reinstallare la scheda o il dispositivo con le impostazioni corrette.
- Per verificare la presenza di problemi di connessione USB/seriale, utilizzare un'altra porta e un cavo oppure utilizzare un emulatore di terminale per verificare la connessione. Vedere **[Verifica](#page-32-0) [delle comunicazioni UPS in Windows](#page-32-0)**.

#### **NOTA:**

Se i metodi di risoluzione dei problemi in questa sezione non sono risolutivi, contattare l'**Assistenza clienti nel mondo APC** (**[https://www.se.com/it/it/work/support/](https://www.se.com/it/it/work/support/customer-care/contact-schneider-electric.jsp)**).

#### <span id="page-32-0"></span>**Verifica delle comunicazioni UPS in Windows**

Per verificare la connessione tra un UPS di segnalazione smart e il sistema operativo Windows supportato dal computer, utilizzare qualsiasi programma di emulazione terminale.

**NOTA:** al momento non è possibile controllare la comunicazione per i dispositivi di Tipo A.

Nella procedura riportata di seguito viene descritto come controllare la comunicazione seriale utilizzando l'emulatore di terminale **[PuTTY](https://www.chiark.greenend.org.uk/~sgtatham/putty/latest.html)**.

- 1. Assicurarsi che nessun altro servizio utilizzi la porta di comunicazione.
- 2. Aprire **[PuTTY](https://www.chiark.greenend.org.uk/~sgtatham/putty/latest.html)**.
- 3. Nella schermata Configurazione PuTTY, immettere:
	- a. **Tipo di collegamento**: Seriale
	- b. **Linea seriale**: specificare la porta di comunicazione a cui è collegato l'UPS.
	- c. **Velocità**: 2400 bit/secondo
	- d. Fare clic su **Apri**.
- 4. Quando viene visualizzata una schermata di terminale vuota, digitare una  $\gamma$  maiuscola.
	- Se lo schermo visualizza le lettere SM (Smart Mode), non esiste alcun problema con il collegamento di comunicazione seriale.
	- $-$  If SM is not displayed, type an uppercase A. If the screen displays  $\alpha$ K, the UPS can receive signals, but it cannot send them. Le possibili cause dei problemi sono:
		- Potrebbe essersi verificato un problema con il cavo seriale. Sostituire il cavo seriale.
		- La porta seriale del computer potrebbe non essere in grado di ricevere segnali a causa di un conflitto di interrupt o di un malfunzionamento della porta. Provare a utilizzare un altro computer.
		- Potrebbe essersi verificato un problema hardware con l'UPS. Provare a utilizzare un UPS diverso.

#### **NOTA:**

Per ulteriori informazioni sui problemi di comunicazione o per risolvere i problemi relativi alle comunicazioni Linux, consultare l'articolo della Knowledge Base **[FA163608](http://www.apc.com/us/en/faqs/FA163608)** sul **[sito Web](https://www.se.com/it/it/) APC**. Se il problema persiste, contattare l'**Assistenza clienti nel mondo APC** (**[https://www.se.com/it/it/work/](https://www.se.com/it/it/work/support/customer-care/contact-schneider-electric.jsp) [support/](https://www.se.com/it/it/work/support/customer-care/contact-schneider-electric.jsp)**).

#### <span id="page-32-1"></span>**Installazione senza un cavo USB collegato in Windows**

In Windows, per i dispositivi Smart-UPS con prefisso SMX e SMT e per i dispositivi Back-UPS, se PowerChute Agent è stato installato senza il cavo di comunicazione USB collegato all'UPS, non è possibile stabilire successivamente le comunicazioni.

È necessario collegare correttamente il cavo di comunicazione USB dal computer all'UPS e quindi reinstallare Agent.

## <span id="page-33-0"></span>**Arresto imprevisto e comunicazione persa**

Se le comunicazioni tra l'UPS e il server che esegue PowerChute Serial Shutdown vengono perse, potrebbe verificarsi un arresto imprevisto in caso di interruzione dell'alimentazione, poiché l'UPS non è in grado di comunicare con PowerChute Agent in esecuzione sul server.

## <span id="page-33-1"></span>**La modalità Standby disattiva temporaneamente Agent in Windows**

Il servizio Windows PowerChute Agent non funziona mentre il computer è in modalità Standby.

## <span id="page-33-2"></span>**La modalità Standby può posticipare un arresto pianificato in Windows**

Se il computer Windows è in standby nel momento in cui è pianificato un arresto, l'arresto inizia al termine della modalità Standby. Questo vale anche se il tempo pianificato per l'arresto (tramite il comando **Pianificazione arresto**) è già trascorso.

Ad esempio, se un arresto è previsto nell'intervallo 19:00-7:00 e il computer è in standby alle 19:00, non verrà arrestato a quell'ora. Ma se il computer riprende il normale funzionamento alle 21:00, l'arresto verrà avviato in quel momento. La notifica indicherà che un arresto amministrativo è iniziato alle 19:00 e un minuto dopo il computer si arresterà. Il computer si riaccenderà dodici ore dopo.

# <span id="page-33-3"></span>**Problemi durante la modifica della data e dell'ora sul sistema operativo**

Alcune funzionalità di PowerChute utilizzano le impostazioni dell'ora del sistema operativo. Componenti quali arresti pianificati, registrazione eventi e registrazione dati si basano sulle impostazioni temporali per funzionare correttamente. La modifica dell'ora o della data dopo l'installazione di PowerChute non è supportata.

### <span id="page-33-4"></span>**Modifica dell'UPS dopo l'installazione o un aggiornamento**

Non è supportata la modifica dell'UPS utilizzato dopo l'installazione di PowerChute v1.2 o l'aggiornamento a PowerChute v1.2. Non viene richiesto di selezionare un UPS durante un'installazione di un aggiornamento, viene utilizzato l'UPS identificato durante l'installazione originale. Per utilizzare un UPS diverso da quello configurato con PowerChute durante l'installazione originale, è necessario disinstallare PowerChute e quindi reinstallarlo per configurarlo con il nuovo UPS.

# <span id="page-33-5"></span>**L'UPS non si accende dopo l'arresto pianificato**

Con i dispositivi UPS SMX1000 e SMX750, l'UPS potrebbe non riaccendersi dopo un arresto pianificato.

Per accendere manualmente il dispositivo:

- 1. Spegnere l'UPS utilizzando il display LCD.
- 2. Rimuovere la spina dell'UPS dalla presa.
- 3. Scollegare la batteria dell'UPS.

Quindi, ripristinare il normale uso del dispositivo effettuando questi passaggi:

- 1. Ricollegare la batteria dell'UPS.
- 2. Inserire la spina dell'UPS nella presa.

Accendere l'UPS utilizzando il display LCD.

# **APC by Schneider Electric Assistenza clienti nel mondo**

L'assistenza clienti per questo o qualsiasi altro prodotto è disponibile gratuitamente in uno dei modi seguenti:

- Visitare il sito Web APC by Schneider Electric per accedere ai documenti della Knowledge Base APC e inviare richieste di assistenza clienti.
	- **[www.apc.com](https://www.se.com/it/it/)** (sede centrale della società) Connettendosi al sito Web APC by Schneider Electric localizzato per paesi specifici, ciascuno dei quali fornisce informazioni di supporto ai clienti.
	- **[www.apc.com/support/](https://www.se.com/it/it/work/support/customer-care/contact-schneider-electric.jsp)** Supporto globale tramite ricerca nella APC Knowledge Base e uso del servizio di assistenza online.
- Contattare il Centro di assistenza clienti di APC by Schneider Electric via telefono o e-mail.
	- Centri di assistenza locali specifici per paese: andare a **[www.apc.com/support/contact](http://www.apc.com/support/contact)** per le informazioni di contatto.

Per informazioni su come ottenere assistenza clienti in locale, contattare il rappresentante APC by Schneider Electric o un altro distributore da cui si è acquistato il prodotto APC by Schneider Electric.

Poiché standard, specifiche e design cambiano di tanto in tanto, chiedere la conferma delle informazioni fornite in questa pubblicazione. © 2024 Schneider Electric. Tutti i diritti riservati. Schneider Electric, APC e PowerChute sono marchi di fabbrica e di proprietà di Schneider Electric SE, delle relative sussidiarie e società affiliate. Tutti gli altri marchi di fabbrica sono di proprietà dei relativi titolari.